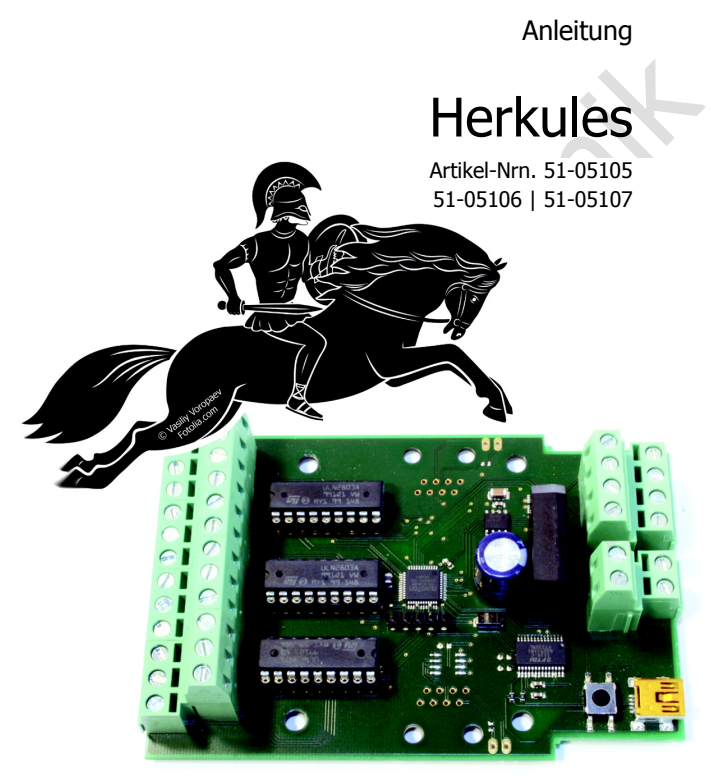

# tams elektronik n n n

# Inhaltsverzeichnis

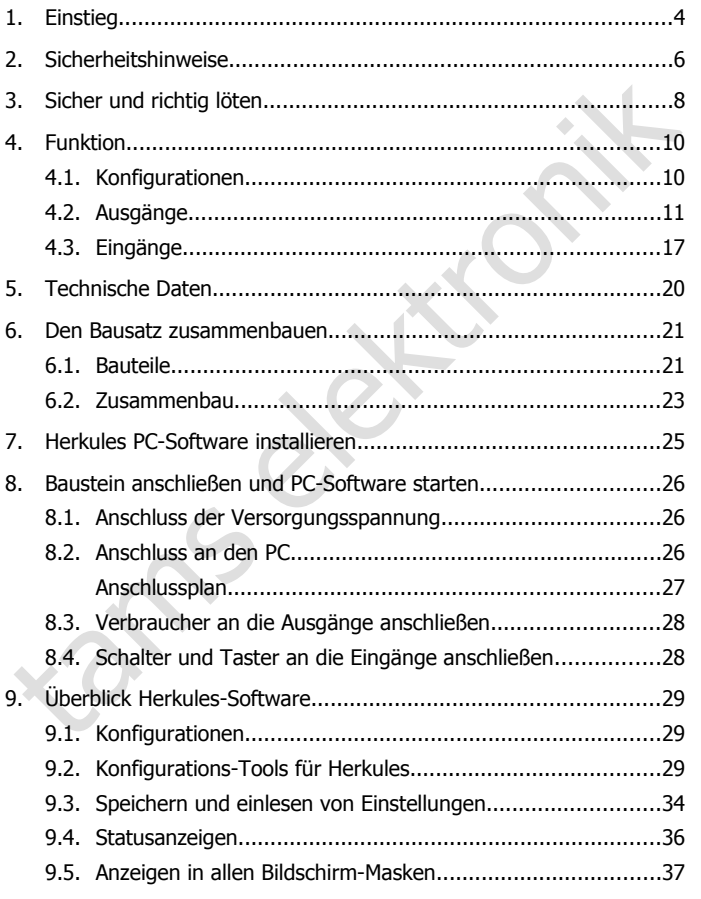

### Herkules **Deutsch**

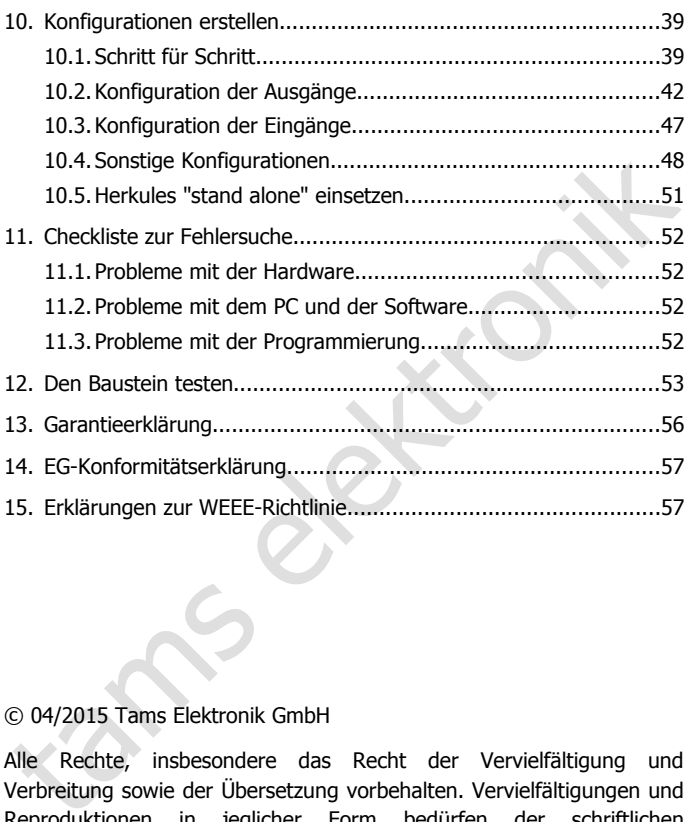

# © 04/2015 Tams Elektronik GmbH

Alle Rechte, insbesondere das Recht der Vervielfältigung und Verbreitung sowie der Übersetzung vorbehalten. Vervielfältigungen und Reproduktionen in jeglicher Form bedürfen der schriftlichen Genehmigung durch die Tams Elektronik GmbH.

Technische Änderungen vorbehalten.

# 1. Einstieg

# **Wie Ihnen diese Anleitung weiterhilft**

Susammenbau des Bausatzes und beim Einbau und Einsätz des fertigen<br>Zusammenbau des Bausatzes und beim Einbau und Einsätz des fertigen<br>Bausteins. Bevor Sie mit dem Zusammenbau des Bausatzes beginnen<br>oder den Baustein in Bet Die Anleitung hilft Ihnen schrittweise beim sicheren und sachgerechten Zusammenbau des Bausatzes und beim Einbau und Einsatz des fertigen Bausteins. Bevor Sie mit dem Zusammenbau des Bausatzes beginnen oder den Baustein in Betrieb nehmen, lesen Sie diese Anleitung vollständig durch, besonders die Sicherheitshinweise und den Abschnitt über die Fehlermöglichkeiten und deren Beseitigung. Sie wissen dann, was Sie beachten müssen und vermeiden dadurch Fehler, die manchmal nur mit viel Aufwand wieder zu beheben sind.

Bewahren Sie die Anleitung sorgfältig auf, damit Sie später bei eventuellen Störungen wieder die Funktionsfähigkeit herstellen können. Sollten Sie den Bausatz oder den fertigen Baustein an eine andere Person weitergeben, so geben Sie auch die Anleitung mit.

# **Bestimmungsgemäßer Gebrauch**

Herkules ist für den Einsatz im Modellbau und in Modellbahnanlagen entsprechend den Bestimmungen dieser Anleitung vorgesehen. Jeder andere Gebrauch ist nicht bestimmungsgemäß und führt zum Verlust des Garantieanspruchs.

Der Baustein ist nicht dafür bestimmt, von Kindern unter 14 Jahren zusammen- und / oder eingebaut zu werden.

Zum bestimmungsgemäßen Gebrauch gehört auch das Lesen, Verstehen und Befolgen dieser Anleitung.

# **! Beachten Sie:**

Der Herkules-Baustein enthält integrierte Schaltkreise (ICs). Diese sind empfindlich gegen elektrostatische Aufladung. Berühren Sie daher diese Bauteile nicht, bevor Sie sich "entladen" haben. Dazu reicht z.B. ein Griff an einen Heizkörper.

# **Packungsinhalt überprüfen**

Kontrollieren Sie nach dem Auspacken den Lieferumfang:

- ein Bausatz, bestehend aus sämtlichen in der Stückliste ( $\rightarrow$  Seite 14) aufgeführten Bauteilen und einer teilbestückten Platine oder
- ein Fertig-Baustein oder
- ein Fertig-Baustein im Gehäuse (Fertig-Gerät),
- ein USB-Kabel 2.0, 4-adrig, Stecker A <> Stecker Mini-B
- eine CD (enthält Software, Anleitung und weitere Informationen). Hinweis: Einige Lötpads des Fertig-Bausteins sind nicht bestückt, sie sind für spätere Erweiterungen vorgesehen.

# **Benötigte Materialien**

Zum Zusammenbau des Bausatzes benötigen Sie:

- einen Elektroniklötkolben (höchstens 30 Watt) mit dünner Spitze und einen Ablageständer oder eine geregelte Lötstation,
- einen Abstreifer, Lappen oder Schwamm,
- eine hitzebeständige Unterlage,
- einen kleinen Seitenschneider und eine Abisolierzange,
- ggf. eine Pinzette und eine Flachzange,
- Elektronik-Lötzinn (möglichst 0.5 mm Durchmesser).

**Franch Constantine and Science (Fertig-Gerät)**<br> **Franch Constantine Constantine Constantine Constantine Constantine Constantine Constantine CD (enthält Software, Anleitung und weitere Informationen).<br>
<b>Franch Constantine** Für die Spannungsversorgung des Herkules-Bausteins und der angeschlossenen Verbraucher benötigen Sie einen separaten Trafo (12 – 18 V Gleich- oder Wechselspannung. Ausgangsstrom: max. 3 A), z.B. Art.-Nr.70-09021.

# Für die Anschlüsse

- des Bausteins an die Spannungsversorgung,
- der nachgeschalteten Verbaucher an die Ausgänge und
- der Schalter und Taster o.ä. Komponenten an die Eingänge

benötigen Sie Leitungslitze. Achten Sie auf einen ausreichenden Querschnitt.

# 2. Sicherheitshinweise

# **Mechanische Gefährdung**

Abgeknipste Litzen und Drähte können scharfe Spitzen haben. Dies kann bei unachtsamem Zugreifen zu Hautverletzungen führen. Achten Sie daher beim Zugreifen auf scharfe Spitzen.

Sichtbare Beschädigungen an Bauteilen können zu unkalkulierbaren Gefährdungen führen. Bauen Sie beschädigte Bauteile nicht ein, sondern entsorgen Sie sie fachgerecht und ersetzen Sie sie durch neue.

# **Elektrische Gefährdung**

- Berühren unter Spannung stehender Teile.
- Berühren leitfähiger Teile, die im Fehlerfall unter Spannung stehen,
- Kurzschlüsse und Anschluss an nicht zulässige Spannung,

Mann bei unachtsamem Zugreifen zu Hautverletzungen führen. Achten<br>Kann bei unachtsamem Zugreifen zu Hautverletzungen führen. Achten<br>Sie daher beim Zugreifen auf scharfe Spitzen.<br>Sichtbare Beschädigungen an Bauteilen können unzulässig hohe Luftfeuchtigkeit und Bildung von Kondenswasser können zu gefährlichen Körperströmen und damit zu Verletzungen führen. Beugen Sie dieser Gefahr vor, indem Sie die folgenden Maßnahmen durchführen:

- Führen Sie Verdrahtungsarbeiten nur in spannungslosem Zustand durch.
- Führen Sie die Zusammenbau- und Einbauarbeiten nur in geschlossenen, sauberen und trockenen Räumen durch. Vermeiden Sie in Ihrer Arbeitsumgebung Feuchtigkeit, Nässe und Spritzwasser.
- Versorgen Sie das Gerät nur mit Kleinspannung gemäß Angabe in den technischen Daten. Verwenden Sie dafür ausschließlich geprüfte und zugelassene Transformatoren.
- Stecken Sie die Netzstecker von Transformatoren und Lötkolben / Lötstationen nur in fachgerecht installierte und abgesicherte Schukosteckdosen.
- Achten Sie beim Herstellen elektrischer Verbindungen auf ausreichenden Leitungsquerschnitt.
- Nach der Bildung von Kondenswasser warten Sie vor den Arbeiten bis zu 2 Stunden Akklimatisierungzeit ab.
- Verwenden Sie bei Reparaturarbeiten ausschließlich Original-Ersatzteile.

# **Brandgefährdung**

**Brandgefährdung**<br>
Wenn die heiße Lötkolbenspitze mit brennbarem Material in Kontakt<br>
Kommt, entsteht ein Brandherd. Dieser kann zu einem Feuer führen<br>
skauchvergiftung. Stecken sie den Netzstecker des Lötkolbens oder der<br> Wenn die heiße Lötkolbenspitze mit brennbarem Material in Kontakt kommt, entsteht ein Brandherd. Dieser kann zu einem Feuer führen und damit zu Verletzungs- und Lebensgefahr durch Verbrennung und Rauchvergiftung. Stecken Sie den Netzstecker des Lötkolbens oder der Lötstation nur während der Zeit in die Steckdose, während der Sie tatsächlich löten. Halten Sie die Lötkolbenspitze immer sicher von brennbarem Material entfernt. Benutzen Sie einen geeigneten Ablageständer. Lassen Sie den heißen Lötkolben nie unbeaufsichtigt liegen.

# **Thermische Gefährdung**

Wenn Sie versehentlich die heiße Lötkolbenspitze mit Ihrer Haut in Berührung bringen, oder wenn Ihnen flüssiges Lötzinn auf die Haut spritzt, besteht die Gefahr von Hautverbrennungen. Beugen Sie dieser Gefahr vor, indem Sie

- für Ihre Arbeit eine hitzebeständige Unterlage benutzen,
- den Lötkolben nur auf einem geeigneten Ablageständer ablegen,
- beim Löten auf sichere Führung der Lötspitze achten und
- flüssiges Lötzinn mit einem dicken feuchten Lappen oder Schwamm von der Lötspitze abstreifen.

# **Umgebungs-Gefährdungen**

Eine zu kleine, ungeeignete Arbeitsfläche und beengte Raumverhältnisse können zu versehentlichem Auslösen von Hautverbrennungen oder Feuer führen. Beugen Sie dieser Gefahr vor, indem Sie eine ausreichend große, aufgeräumte Arbeitsfläche mit der nötigen Bewegungsfreiheit einrichten.

# **Sonstige Gefährdungen**

Kinder können aus Unachtsamkeit oder mangelndem Verantwortungsbewusstsein alle zuvor beschriebenen Gefährdungen verursachen. Um Gefahr für Leib und Leben zu vermeiden, dürfen Kinder unter 14 Jahren Bausätze nicht zusammenbauen und fertige Geräte nicht einbauen.

### **! Beachten Sie:**

Kleinkinder können die zum Teil sehr kleinen Bauteile mit spitzen Drahtenden verschlucken. Lebensgefahr! Lassen Sie die Bauteile deshalb nicht in die Hände von Kleinkindern gelangen.

In Schulen, Ausbildungseinrichtungen, Hobby- und Selbsthilfewerkstätten ist der Zusammenbau, der Einbau und das Betreiben von Baugruppen durch geschultes Personal verantwortlich zu überwachen.

Bausätze nicht zusammenbauen und fertige Geräte nicht einbauen.<br>
Kleinkinder können die zum Teil sehr kleinen Bauteile mit spitzen<br>
Drahtenden verschlucken. Lebensgefahr! Lassen Sie die Bauteile<br>
deshalb nicht in die Hände In gewerblichen Einrichtungen sind die Unfallverhütungsvorschriften des Verbandes der gewerblichen Berufsgenossenschaften für elektrische Anlagen und Betriebsmittel zu beachten.

# 3. Sicher und richtig löten

### **! Beachten Sie:**

Bei unsachgemäßem Löten können Gefahren durch Hitze und Feuer entstehen. Vermeiden Sie solche Gefahren: Lesen und befolgen Sie das Kapitel **Sicherheitshinweise** in dieser Anleitung.

- Verwenden Sie einen kleinen Lötkolben mit höchstens 30 Watt Heizleistung oder eine geregelte Lötstation.
- Verwenden Sie nur Elektronik-Lötzinn mit einem Flussmittel.
- Verwenden Sie beim Löten von elektronischen Schaltungen nie Lötwasser oder Lötfett. Diese enthalten eine Säure, die Bauteile und Leiterbahnen zerstört.

### Herkules **Deutsch**

- Stecken Sie die Anschlussdrähte der Bauteile so weit wie ohne Kraftaufwand möglich durch die Bohrungen der Platine. Der Körper des Bauteils soll sich dicht über der Platine befinden.
- Achten Sie vor dem Einlöten unbedingt auf die richtige Polung der Bauteile.
- Löten Sie zügig: Durch zu langes Löten werden Bauteile zerstört. Auch führt es zum Ablösen der Lötaugen oder Kupferbahnen.
- Bauteile.<br>
 Löten Sie zügig: Durch zu langes Löten werden Bauteile zerstört.<br>
 Löten Sie die Lötspitze so auf die Lötstelle, dass sie zugleich<br>
 Halten Sie die Lötspitze so auf die Lötstelle, dass sie zugleich<br>
 Bautei Halten Sie die Lötspitze so auf die Lötstelle, dass sie zugleich Bauteildraht und Lötauge berührt. Führen Sie gleichzeitig (nicht zu viel) Lötzinn zu. Sobald das Lötzinn zu fließen beginnt, nehmen Sie es von der Lötstelle fort. Dann warten Sie noch einen Augenblick, bis das haftengebliebene Lötzinn gut verlaufen ist, bevor Sie den Lötkolben von der Lötstelle abnehmen.
- Bewegen Sie das soeben gelötete Bauteil etwa 5 Sekunden lang nicht.
- Voraussetzung für eine einwandfreie Lötstelle und gutes Löten ist eine saubere, nicht oxidierte (zunderfreie) Lötspitze. Streifen Sie daher vor jedem Löten überflüssiges Lötzinn und Schmutz mit einem feuchten Schwamm, einem dicken feuchten Lappen oder einem Silikon-Abstreifer ab.
- Knipsen Sie nach dem Löten die Anschlussdrähte direkt über der Lötstelle mit einem Seitenschneider ab.
- Kontrollieren Sie nach dem Bestücken grundsätzlich jede Schaltung noch einmal daraufhin, ob alle Bauteile richtig eingesetzt und gepolt sind. Prüfen Sie auch, ob nicht versehentlich Anschlüsse oder Leiterbahnen mit Zinn überbrückt wurden. Das kann nicht nur zur Fehlfunktion, sondern auch zur Zerstörung von teuren Bauteilen führen. Sie können überstehendes Lötzinn mit der sauberen heißen Lötspitze erneut verflüssigen. Das Lötzinn fließt dann von der Platine auf die Lötspitze.

# 4. Funktion

Herkules ist ein universell einsetzbarer Steuerbaustein mit 24 Ausgängen und 6 Eingängen, mit dem alle Abläufe auf der Modellbahn und im Modellbau gesteuert werden können, die

- für eine festgelegte Zeit andauern sollen.
- in einer definierten Reihenfolge ausgeführt werden sollen,
- in Abhängigkeit von anderen Aktionen oder bestimmten Zuständen erfolgen sollen.

Beispiele sind die Steuerung von Beleuchtungen, Fahrstraßen oder Blockstellen. Die Parameter für die Ansteuerung der Ausgänge und der Schalteingänge werden mit der speziellen Software am PC individuell programmiert.

Der Herkules-Baustein wird über die USB-Schnittstelle mit dem PC verbunden. Nach der Programmierung wird der Baustein ohne Verbindung zum PC eingesetzt.

# 4.1. Konfigurationen

In einer Konfiguration werden alle Parameter für das Ein- und Ausschalten der nachgeschalteten Komponenten festgelegt. Die Konfigurationen werden mit Hilfe der Herkules-Software individuell erstellt.

Modellbahn und im Modellbau gesteuert werden können, die<br>
• für eine festgelegte Zeit andauern sollen,<br>
• in einer definierten Reihenfolge ausgeführt werden sollen,<br>
• in Abhängigkeit von anderen Aktionen oder bestimmten Z Im Permanentspeicher des Herkules-Bausteins können 4 verschiedene Konfigurationen gesichert werden, auf die unmittelbar zugegriffen werden kann. Die Reihenfolge, in der die Konfigurationen gestartet werden, sowie Start- und Endpunkte innerhalb der Konfiguration können frei definiert werden. Die Konfigurationen können auch über externe Taster oder Schalter (oder vergleichbare Schaltungen) gestartet werden.

Weitere Konfigurationen können extern gespeichert und wieder geöffnet werden.

Seite 10

# 4.2. Ausgänge

Der Herkules-Baustein hat 24 Ausgänge, die in den Ports 1 bis 3 mit je 8 Ausgängen zusammengefasst sind. An die Ausgänge können beliebige Komponenten mit einem Strom bis 300 mA direkt angeschlossen werden, Komponenten mit einem höheren Strom können über ein Relais geschaltet werden. Der Baustein kann z.B. ansteuern:

- Examplementer met tenen som so som van an angustantssom values.<br>
Komponenten mit einem höheren Strom können über ein Relais<br>
geschaltet werden. Der Baustein kann z.B. ansteuern:<br>
 LEDs, Lämpchen, aber auch komplette Beleu LEDs, Lämpchen, aber auch komplette Beleuchtungsmodule. Bei geschickter Verdrahtung können mehrere Hundert LEDs an einen Ausgang angeschlossen werden.
- Geräuschmodule.
- Servosteuerungen.
- **Doppelspulenantriebe von Weichen und Signalen.**
- Gleisabschnitte. Diese müssen grundsätzlich über Relais angeschlossen werden.

## **Statusanzeige-LEDs**

Auf dem Baustein sind zwei LEDs, die als Statusanzeigen vorgesehen sind. Sie werden wie die Ausgänge eingestellt und können genauso wie die Ausgänge den Eingängen zugeordnet werden.

Die beiden Statusanzeige-LEDs können z.B. verwendet werden, um das Erreichen eines bestimmten Punktes des Ablaufs anzuzeigen, z.B.

- Wechsel zu einer anderen Konfiguration,
- **Ende einer bestimmten Sequenz.**

# **Begriffe**

Zur Bezeichnung der verschiedenen Zeitabschnitte werden folgende Begriffe verwendet:

 Phase: Für einen Ausgang wird immer die Zeitdauer für die Phasen EIN und AUS definiert. Als zusätzliche Phasen können Rampen für das Ein- und Aus-Schalten festgelegt werden.

- Zyklus: umfasst eine EIN-und eine AUS-Phase, und wenn eingestellt - auch die beiden Rampen für EIN und AUS.
- Sequenz: umfasst alle Wiederholungen eines Zyklus.

### **Einstellmöglichkeiten für die Ausgänge**

Für die 24 Ausgänge (je 8 Ausgänge der Ports 1 bis 3) und für die beiden Statusanzeige-LEDs (Port 4) können individuell definiert werden:

- **Länge der Schaltzeiten.**
- Spannung, getrennt für EIN- und AUS-Phase. Für alle Ausgänge: invertierte Spannung. Für Ausgänge Port 2: Höhe der Spannung.
- Rampen.
- Anzahl der Wiederholungen.
- Nachfolgende Ausgänge.
- **E** Zufallssteuerung.

# **Länge der Schaltzeiten**

Für die 24 Ausgänge (je 8 Ausgänge der Ports 1 bis 3) und für die beiden<br>
Statusanzeige-LEDs (Port 4) können individuell definiert werden:<br>
• Länge der Schaltzeiten.<br>
• Spannung, getrennt für EIN- und AUS-Phase. Für alle A Die Länge der EIN- und der AUS-Phasen wird unabhängig voneinander eingestellt. Sie beträgt maximal 33 Sekunden. Die Schaltzeiten können jedoch gemeinsam für die 8 Ausgänge eines Ports um einen Faktor zwischen 2 und 255 verlängert werden. Bei Faktor 255 beträgt die maximale Dauer einer EIN- oder AUS-Phase 140 Minuten.

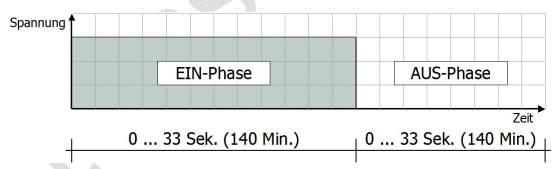

Anwendung: Die große Bandbreite der einstellbaren Schaltzeiten ermöglicht sehr unterschiedliche Anwendungen. Möglich ist die Erzeugung von Flackerlichtern, aber auch die Ansteuerung von Komponenten mit sehr langen Schaltzeiten (mehr als 2 Stunden).

# **Invertierte Spannung**

Allen Ausgängen kann getrennt für die EIN- und die AUS-Phase die maximale oder eine Spannung von 0 zugewiesen werden. Dadurch ist ein invertiertes Schalten der Ausgänge möglich.

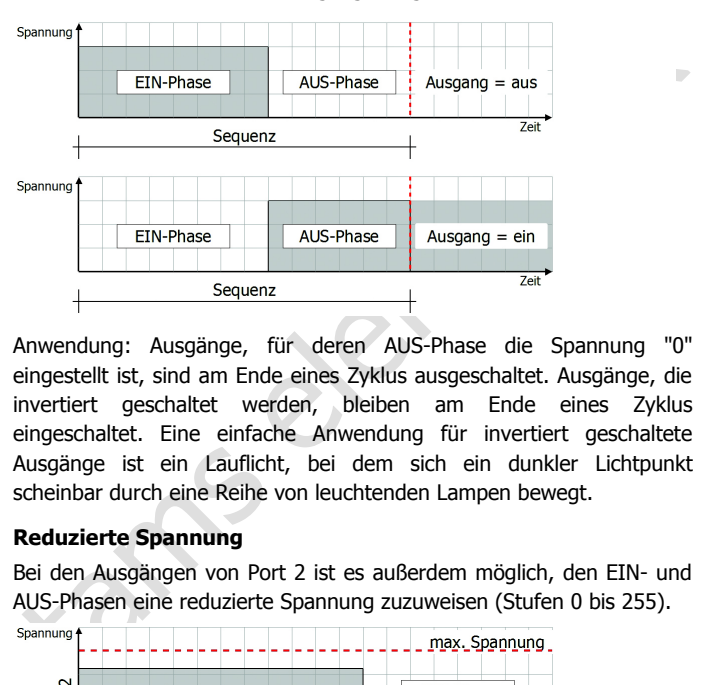

Anwendung: Ausgänge, für deren AUS-Phase die Spannung "0" eingestellt ist, sind am Ende eines Zyklus ausgeschaltet. Ausgänge, die invertiert geschaltet werden, bleiben am Ende eines Zyklus eingeschaltet. Eine einfache Anwendung für invertiert geschaltete Ausgänge ist ein Lauflicht, bei dem sich ein dunkler Lichtpunkt scheinbar durch eine Reihe von leuchtenden Lampen bewegt.

# **Reduzierte Spannung**

Bei den Ausgängen von Port 2 ist es außerdem möglich, den EIN- und AUS-Phasen eine reduzierte Spannung zuzuweisen (Stufen 0 bis 255).

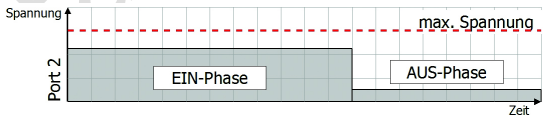

Anwendung: Die Leuchtstärke von Lampen kann mit dieser Funktion variiert werden. Damit lassen sich z.B. offene Feuer vorbildgerecht simulieren.

### **Rampen für Port 2**

Wird für einen eines Ausgang von Port 2 eine Rampe für das Anund/oder Ausschalten eingestellt, wird die Spannung innerhalb der eingestellten Zeitdauer langsam erhöht bzw. verringert.

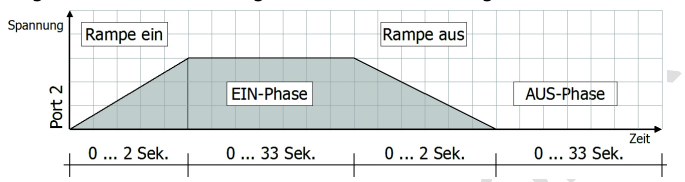

Anwendung: Lampen können mit dieser Funktion sanft auf- und abgeblendet werden.

### **Rampen für Port 1, 3 und 4**

Für die Ausgänge von Port 1, 3 und 4 bewirkt die Festlegung von Rampen eine Verlängerung der EIN-Phasen.

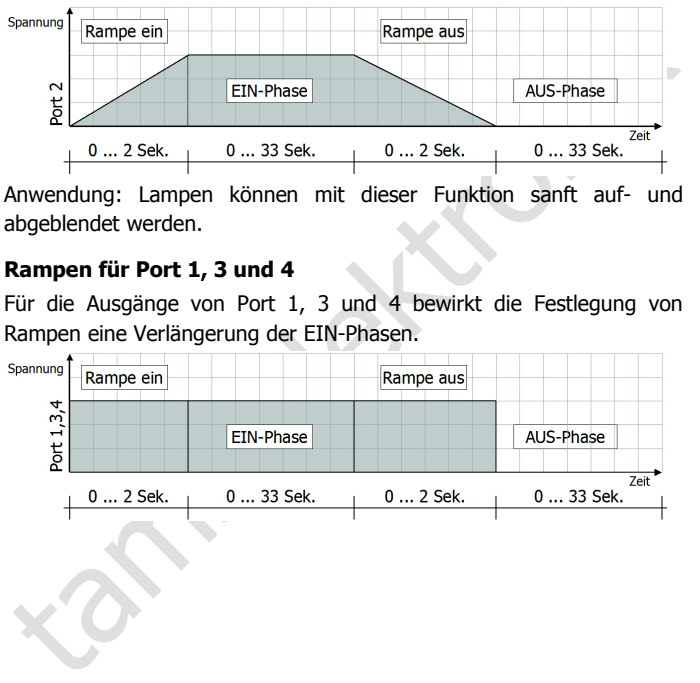

# **Wiederholungen**

Die Anzahl der Wiederholungen eines Zyklus (= Rampe an + EIN-Phase + Rampe aus + AUS-Phase) kann auf einen Wert zwischen 1 bis 255 eingestellt werden. Alternativ besteht die Möglichkeit, den Zyklus unendlich zu wiederholen.

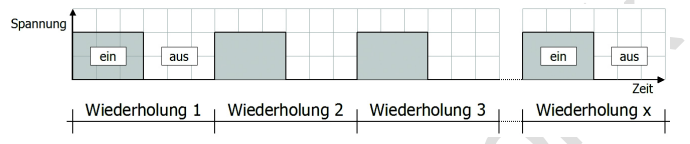

Anwendung: Je nach Dauer der EIN- und AUS-Phasen können verschiedenartige Lichteffekte realisiert werden: Blitzlichtgewitter von Fotografen, Blaulichter von Einsatzfahrzeugen, Leuchtreklamen.

# **Nachfolgende Ausgänge**

Jedem Ausgang können 2 Ausgänge zugeordnet werden, die nach Ablauf der Sequenz (= Zyklus mit der eingestellten Anzahl von Wiederholungen) ausgelöst werden sollen.

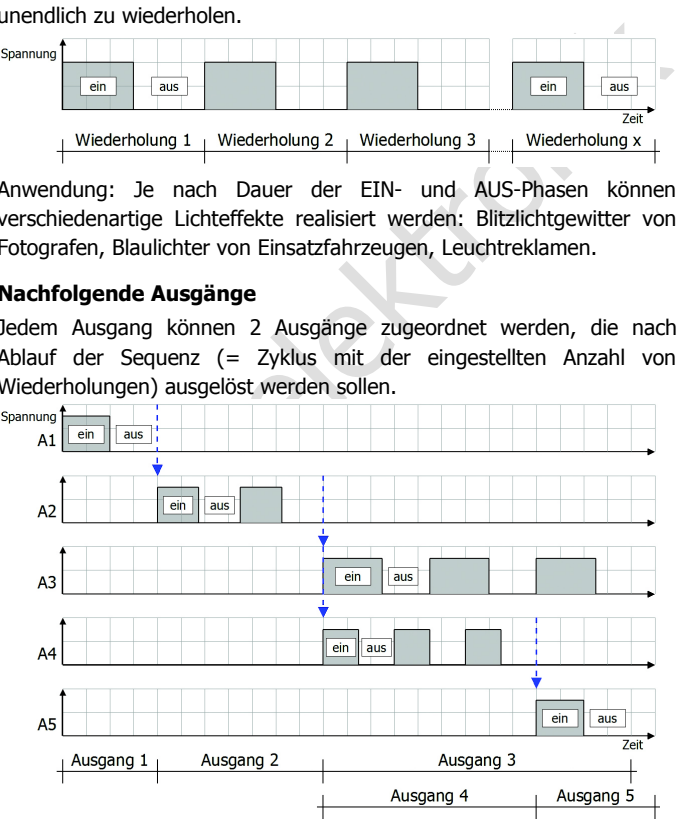

Anwendung: Da jeder Ausgang nach Ablauf "seiner" Sequenz zwei weitere Ausgänge triggern kann, sind nicht nur lineare Abfolgen, sondern auch Verzweigungen bis hin zu mehrfachen Verzweigungen möglich. Zum Einsatz kommen solche komplexen Abfolgen z.B. im Kirmesmodellbau.

### **Zufallssteuerung**

Die Ausgänge können so eingestellt werden, dass die Länge der EINund AUS-Phasen (scheinbar zufällig) variiert. Die eingestellte Dauer der EIN- und AUS-Phasen gibt den zeitlichen Rahmen vor.

zufallssteuerung<br>
Zufallssteuerung<br>
Die Ausgänge können so eingestellt werden, dass die Länge der EIN-<br>
und AUS-Phasen (scheinbar zufällig) variiert. Die eingestellte Dauer der<br>
EEIN- und AUS-Phasen gibt den zeitlichen Rah Anwendung: Interessant ist diese Funktion überall da, wo eine Regelmäßigkeit nicht sofort erkennbar sein soll. Das kann z.B. die Beleuchtung eines Zimmers in einem Gebäude sein, die scheinbar zufällig ein- und ausgeschaltet wird.

# 4.3. Eingänge

Mit Hilfe der 6 Eingänge ist es möglich, von außen den in der Konfiguration festgelegten Ablauf zu beeinflussen. Jedem der sechs Eingänge und dem integrierten Taster können nach Bedarf einer (oder mehrere) Ausgänge und/oder eine der vier im Permanentspeicher gesicherten Konfigurationen zugeordnet werden. Damit kann

- ein Ausgang ausgelöst und wieder angehalten werden. Der gerade aktive Ablauf wird davon nicht beeinflusst.
- die aktuelle Konfiguration an einem weiteren als dem gerade aktiven Ausgang nochmals gestartet werden. Der gerade aktive Ablauf wird davon nicht beeinflusst.
- in eine andere Konfigurationen gewechselt und die aktuelle Konfiguration beendet werden. Als Startpunkt kann jeder beliebige Ausgang definiert werden.

Die Eingänge und der integrierte Taster werden ausgelöst, sobald sie mit Masse verbunden werden. Zur Herstellung einer Masseverbindung kommen z.B. in Frage:

- Schalter oder Taster. Damit können Abläufe nach Lust und Laune von Hand gestartet werden.
- Engigne und den mitstjenden Tracket norder tender tender tender tender tender metherer) Ausgänge und/oder eine der vier in Permanentspeicher<br>
en Ausgang ausgelöst und wieder angehalten werden. Der gerade<br>
aktive Ablauf wir Dämmerungsschalter. Damit können Beleuchtungen entsprechend der Umgebungsbeleuchtung geschaltet werden, z.B. bei einer Tagund Nachtsimulation.
- Lichtschranken, Schaltgleise, Reedkontakte und Hall-Sensoren in Verbindung mit Dauermagneten. Damit können Loks und Wagen "im Vorbeifahren" einen Eingang auslösen.
- Rückmelder, die gegen Masse schalten (z.B. Gleisbesetztmelder oder Weichenrückmelder). Damit können Schaltvorgänge in Abhängigkeit von bestimmten Rückmeldungen ausgelöst werden.
- Digitale Schaltdecoder. Damit kann Herkules in eine digitale Modellbahnsteuerung integriert werden.

### **Integrierter Taster**

Auf dem Baustein befindet sich ein Taster, der genauso wie die 6 Eingänge konfiguriert wird und der zum Auslösen von Ausgängen oder Konfigurationen verwendet werden kann.

### **Konfiguration "Taster" oder "Schalter"**

Für jeden der Eingänge wird einzeln eingestellt, ob er über einen Schalter oder einen Taster ausgelöst wird. Die Wahl "Schalter" oder "Taster" hat wesentlichen Einfluss auf den weiteren Ablauf.

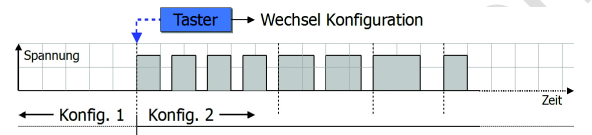

Mit Hilfe eines Tasters kann in eine andere Konfiguration gewechselt werden. Der Ausgang, mit dem der Ablauf beginnt, wird individuell festgelegt. Die gerade aktuelle Konfiguration wird dadurch beendet. Im dargestellten Beispiel wird von Konfiguration Nr. 1 auf Nr.2 gewechselt.

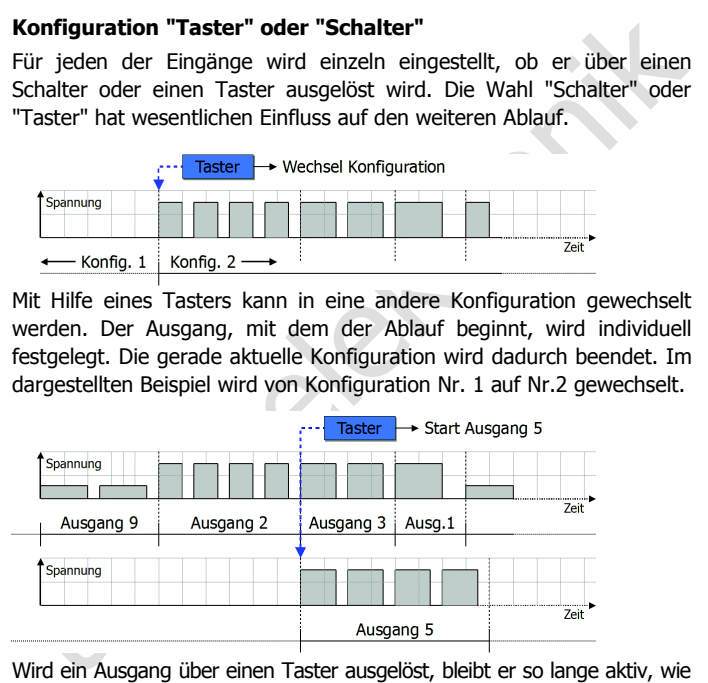

Wird ein Ausgang über einen Taster ausgelöst, bleibt er so lange aktiv, wie in "seiner" Konfiguration definiert. Diese Lösung bietet sich an, um eine Komponente – zusätzlich zur gerade aktiven Konfiguration - für eine bestimmte Anzahl von Wiederholungen ein- und auszuschalten (z.B. eine Lampe x-mal aufleuchten zu lassen). Im dargestellten Beispiel wird der Ausgang 5 zusätzlich zur aktiven Konfiguration 4-mal ein- und ausgeschaltet.

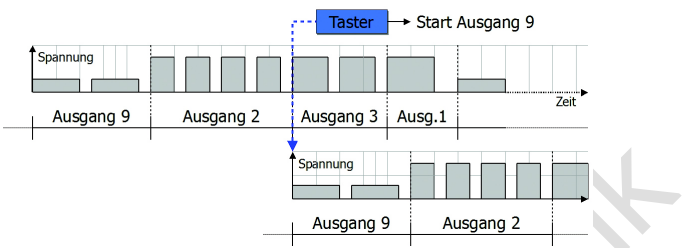

Über einen Taster kann eine aktive Konfiguration ein weiteres Mal (an einem anderen Ausgang) gestartet werden. Interessante Effekte ergeben sich so z.B. bei Lauflichtern, bei denen dann zwei Abläufe parallel laufen. Im abgebildeten Beispiel wird die Konfiguration mit Ausgang 9 ein zweites Mal gestartet.

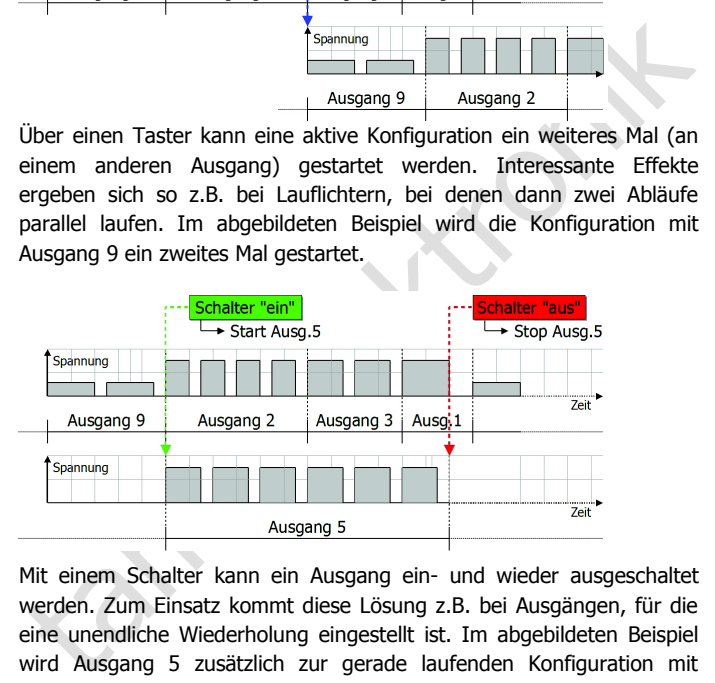

Mit einem Schalter kann ein Ausgang ein- und wieder ausgeschaltet werden. Zum Einsatz kommt diese Lösung z.B. bei Ausgängen, für die eine unendliche Wiederholung eingestellt ist. Im abgebildeten Beispiel wird Ausgang 5 zusätzlich zur gerade laufenden Konfiguration mit einem Schalter eingeschaltet. Für Ausgang 5 ist eine unendliche Zahl von Wiederholungen programmiert, der Ausgang wird jedoch nach 6 Wiederholungen mit dem Schalter ausgeschaltet.

# 5. Technische Daten

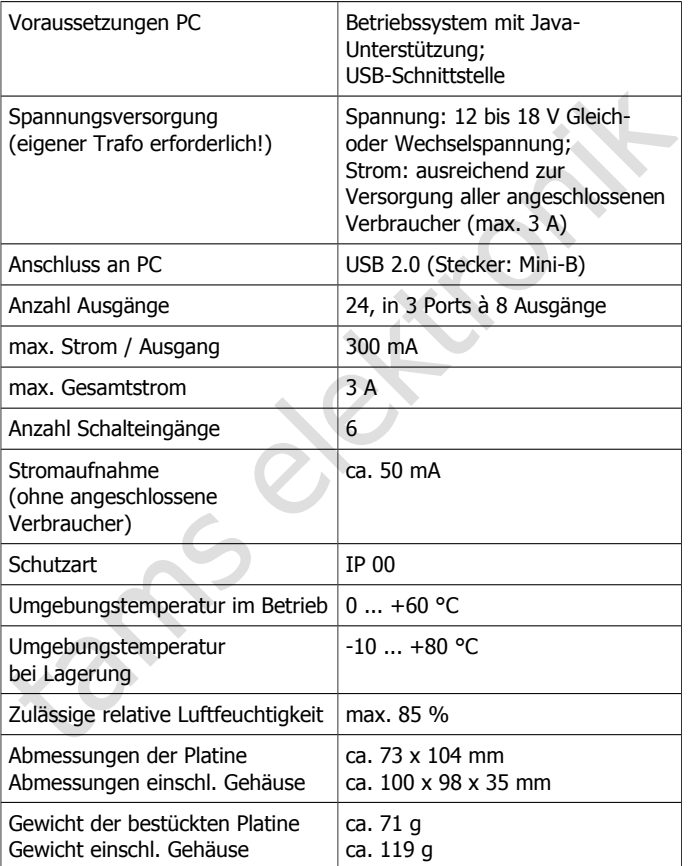

# 6. Den Bausatz zusammenbauen

Diesen Abschnitt können Sie überspringen, wenn Sie einen Fertig-Baustein oder ein Fertig-Gerät erworben haben.

# 6.1. Bauteile

# **Stückliste**

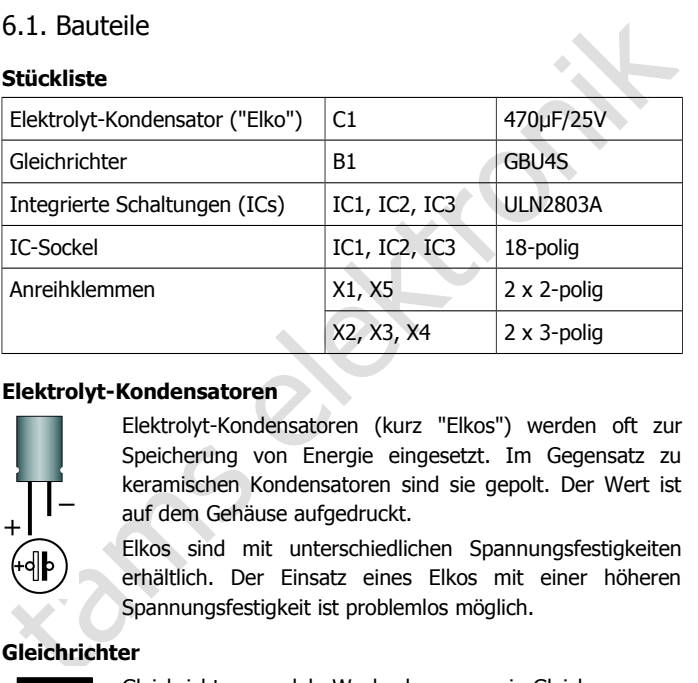

### **Elektrolyt-Kondensatoren**

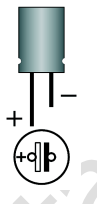

Elektrolyt-Kondensatoren (kurz "Elkos") werden oft zur Speicherung von Energie eingesetzt. Im Gegensatz zu keramischen Kondensatoren sind sie gepolt. Der Wert ist auf dem Gehäuse aufgedruckt.

Elkos sind mit unterschiedlichen Spannungsfestigkeiten erhältlich. Der Einsatz eines Elkos mit einer höheren Spannungsfestigkeit ist problemlos möglich.

# **Gleichrichter**

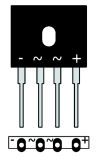

Gleichrichter wandeln Wechselspannung in Gleichspannung um. Sie haben vier Anschlüsse: zwei für die Eingangsspannung (Wechselspannung) und zwei für die Ausgangsspannung (Gleichspannung). Die Anschlüsse für die Ausgangsspannung sind gepolt.

**Bestückungsplan**

# **Integrierte Schaltungen (ICs)**

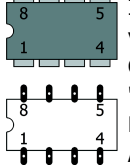

ICs erfüllen je nach Typ verschiedene Aufgaben. Die verbreitetste Gehäuseform ist das sogenannte "DIL"- Gehäuse, aus dem seitlich 4, 6, 8, 14, 16, 18 oder mehr "Beinchen" (Pins) herausragen. ICs sind empfindlich gegen Beschädigungen beim Einlöten (Hitze, elektrostatische Aufladung). Daher werden an Stelle der ICs häufig Sockel eingelötet, in die die ICs später eingesteckt werden.

# **Anreihklemmen**

Anreihklemmen sind einlötbare Lüsterklemmen. Sie ermöglichen einen lötfreien, sicheren - und trotzdem jederzeit lösbaren - Anschluss der Anschlusskabel an die Schaltung.

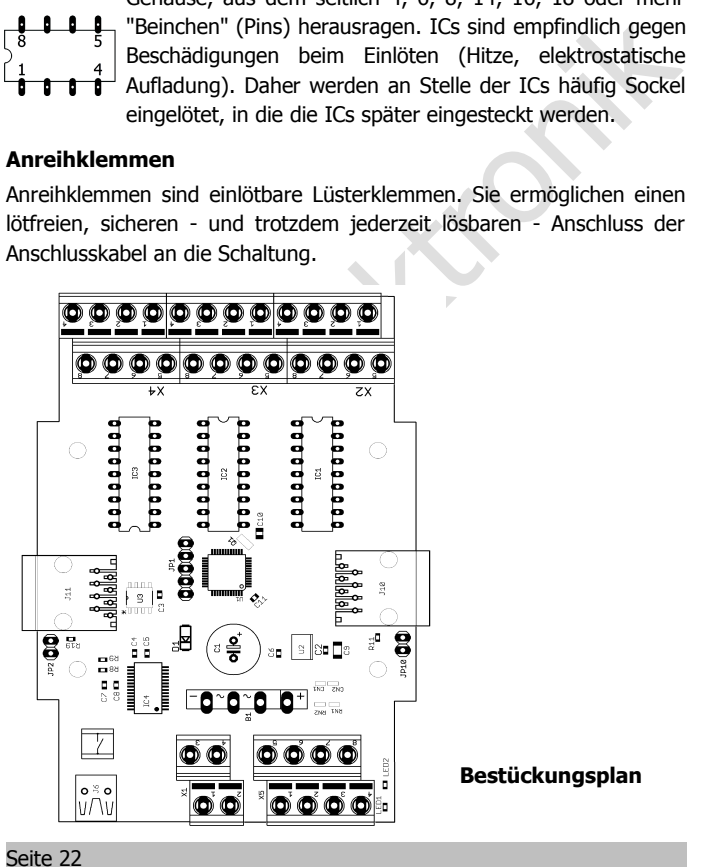

# 6.2. Zusammenbau

Hinweis: Einige Lötpads der Platine werden nicht bestückt, sie sind für spätere Erweiterungen vorgesehen.

Legen Sie die Bauteile sortiert vor sich auf den Arbeitsplatz. Beachten sie die im vorigen Abschnitt beschriebenen Besonderheiten der verschiedenen Bauteile.

Gehen Sie entsprechend der Reihenfolge in der nachfolgenden Liste vor. Verlöten Sie zunächst die Bauteile von der Lötseite und trennen Sie die überstehenden Drahtenden mit einem Seitenschneider knapp über der Lötstelle ab. Beachten Sie die Hinweise zum Löten in Abschnitt 3.

**! Beachten Sie:** Diverse Bauteile müssen entsprechend ihrer Polung eingebaut werden! Wenn Sie diese Bauteile falsch herum einlöten, können sie bei Inbetriebnahme zerstört werden. Schlimmstenfalls kann sogar der gesamte Baustein beschädigt werden. In jedem Fall ist der Baustein ohne Funktion.

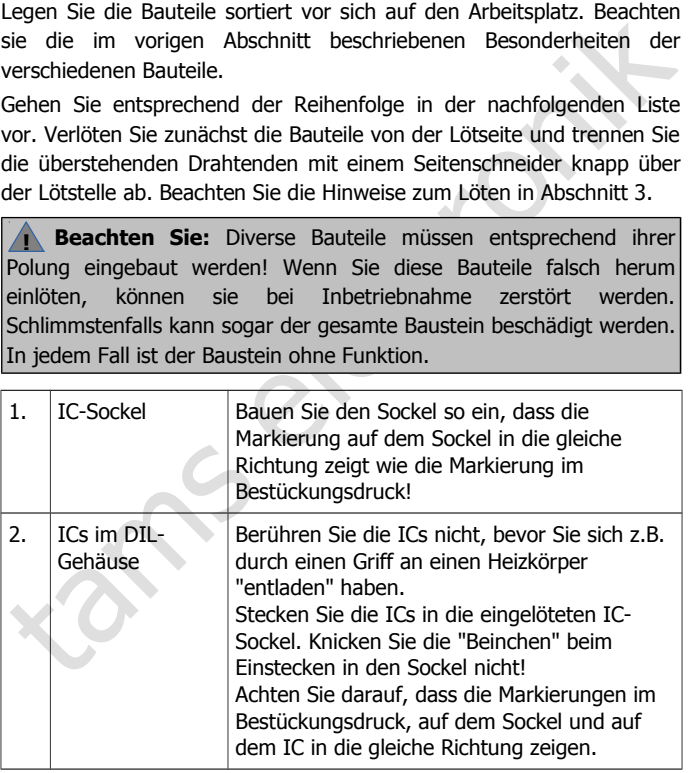

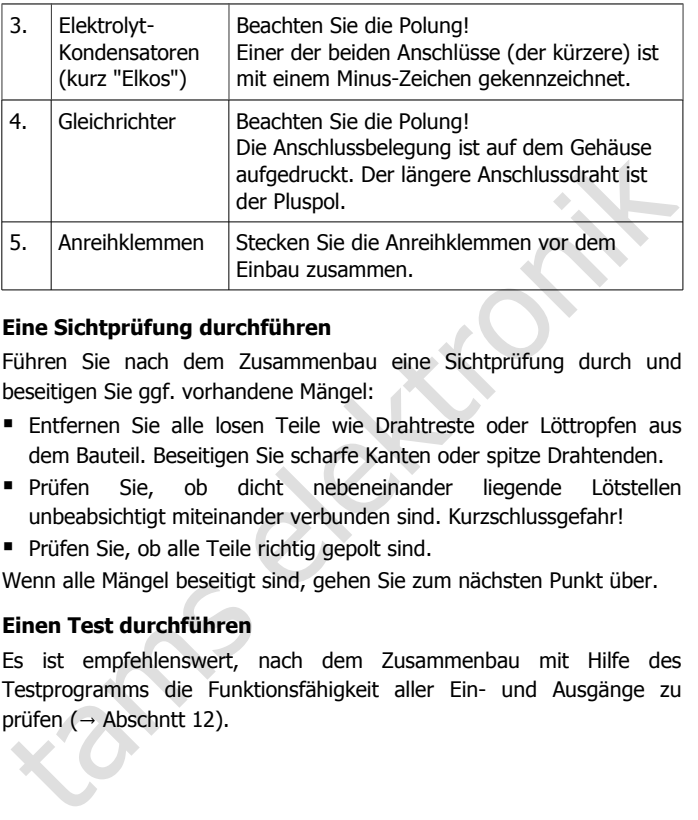

# **Eine Sichtprüfung durchführen**

Führen Sie nach dem Zusammenbau eine Sichtprüfung durch und beseitigen Sie ggf. vorhandene Mängel:

- Entfernen Sie alle losen Teile wie Drahtreste oder Löttropfen aus dem Bauteil. Beseitigen Sie scharfe Kanten oder spitze Drahtenden.
- Prüfen Sie, ob dicht nebeneinander liegende Lötstellen unbeabsichtigt miteinander verbunden sind. Kurzschlussgefahr!
- **Prüfen Sie, ob alle Teile richtig gepolt sind.**

Wenn alle Mängel beseitigt sind, gehen Sie zum nächsten Punkt über.

### **Einen Test durchführen**

Es ist empfehlenswert, nach dem Zusammenbau mit Hilfe des Testprogramms die Funktionsfähigkeit aller Ein- und Ausgänge zu prüfen ( $\rightarrow$  Abschntt 12).

# 7. Herkules PC-Software installieren

### **Java als Voraussetzung**

Die Herkules PC-Software kann nur ausgeführt werden, wenn Java auf Ihrem PC installiert ist. Wenn Java auf Ihrem Rechner nicht installiert ist, können Sie sich die Software kostenlos im Internet herunterladen. Sie sollten jeweils die aktuellste Java-Version verwenden. Führen Sie ggf. ein Update für eine vorhandene Java-Version aus.

### **USB-Anschluss**

Enchara Franchismus mann anarysinan metodynamic metodynamic filter (Encharge Theorem PC installiert ist. Wenn Java auf Ihrem Rechner nicht installiert<br>ist, können Sie sich die Software kostenlos im Internet herunterladen.<br> Schließen Sie den Herkules-Baustein Herkules mit dem beiliegenden USB-Kabel an Ihren PC an. Wenn der Treiber für die USB-Schnittstelle auf Ihrem PC noch nicht vorinstalliert ist, erhalten Sie einen entsprechenden Hinweis. Sie müssen den Treiber dann aus dem Internet herunterladen.

### **Installation**

Starten Sie an Ihrem PC das Programm "HerkulesSetup.exe" von der CD.

Sofort nach dem Abschluss der Installation erscheint auf Ihrem Bildschirm die Maske "Ausgänge".

### **Updates**

Sie können sich neue Versionen der Herkules PC-Software kostenlos unter www.tams-online.de herunterladen.

# 8. Baustein anschließen und PC-Software starten

# 8.1. Anschluss der Versorgungsspannung

Sie benötigen für die Spannungsversorgung des Herkules-Bausteins und den nachgeschalteten Verbrauchern einen eigenen Trafo (Ausgangsspannung: 12 bis 18 V Gleich- oder Wechselspannung). Der Ausgangsstrom des Trafos muss für die Versorgung aller nachgeschalteten Verbraucher ausreichen (max. 3 A).

# **! Beachten Sie:**

Sie benotigen für die Spannungsversorgung des Herkues-Bausteins und<br>elen nachgeschalteten Verbrauchern einen eigenen Trafo (Ausgangs-<br>spannung: 12 bis 18 V Gleich- oder Wescheslepannung). Der Ausgangs-<br>strom des Trafos mus Versorgen Sie Herkules (und die angeschlossenen Verbraucher) grundsätzlich über einen separaten Trafo. Wenn Sie weitere externe Geräte an den selben Trafo anschließen, können die auftretenden Fehlerströme zu irreparablen Schänden an den angeschlossenen Geräten führen!

# 8.2. Anschluss an den PC

Schließen Sie den Herkules-Baustein über die USB-Schnittstelle an Ihren PC an. Starten Sie die Software, es erscheint die Maske "Ausgänge".

Verbinden Sie den PC mit dem Baustein, indem Sie den roten Button "verbinden" anklicken. Der Baustein ist verbunden, wenn folgende Anzeigen zu sehen sind:

- statt des roten Buttons "verbinden" der grüne Button"trennen",
- Versions-Nr. des Herkules-Bausteins,
- UID (user identifier) des Herkules-Bausteins.

Nach jedem Start des PC-Programms müssen Sie die Schaltfläche "alles lesen" anklicken, bevor Sie Einstellungen machen können.

Sollte weiter der Button "verbinden" angezeigt werden (also keine Verbindung zu Stande gekommen sein), müssen Sie

### Herkules **Deutsch**

- einen anderen Com-Port auswählen oder
- wenn kein Com-Port zur Auswahl angezeigt wird: die Installation für eine andere Windows-Version wiederholen (s. Abschnitt 7 "Herkules PC-Software installieren") oder
- wenn "nix verbunden" angezeigt wird, den Anschluss des USB-Kabels prüfen.

Hinweis: Vermeiden Sie es, das USB-Kabel bei geöffnetem Programm herauszuziehen. In diesem Fall müssen Sie das Programm neu starten.

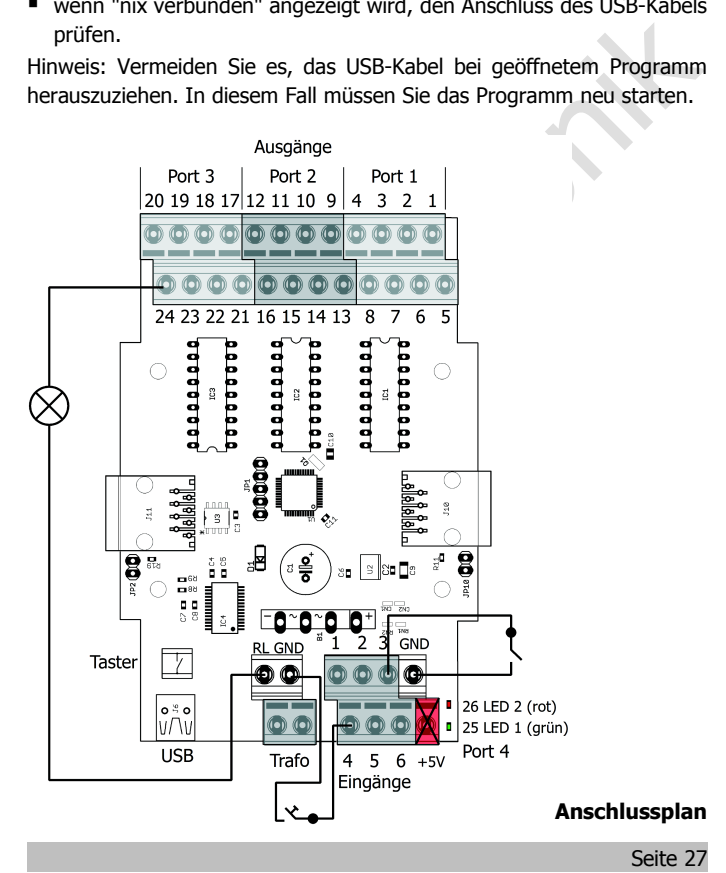

# 8.3. Verbraucher an die Ausgänge anschließen

Verbraucher mit einem Strom bis 300 mA können Sie direkt über den Baustein mit Strom versorgen. Beachten Sie, dass der Trafo einen ausreichend hohen Ausgangsstrom bereitstellen kann und dass der maximale Gesamtstrom 3 A nicht übersteigen darf.

Verbraucher mit einem Strom von mehr als 300 mA (z.B. Gleisabschnitte) können nicht über den Baustein versorgt werden. Sie können diese über ein Relais schalten.

Schließen Sie die Verbraucher an die 24 Ausgänge des Herkules und den Rückleiter an. Beachten Sie, dass für die 8 Ausgänge, die im Port 2 zusammengefasst sind, zusätzliche Einstellungen möglich sind, die bei den Ausgängen der Ports 1 und 3 nicht zur Verfügung stehen.

# 8.4. Schalter und Taster an die Eingänge anschließen

Experiental norining manimalisation of the statistical control and and and the control and and the control of the antistic particle in the control of the Schielsabschnitte) können nicht über den Baustein versorgt werden. S Schließen Sie Taster und Schalter (oder vergleichbare Schaltungen) an die Eingänge des Bausteins und einen der beiden Anschlüsse "GND" an. Die beiden Anschlüsse GND sind intern miteinander verbunden. Sie können daher den Anschluss verwenden, der für die jeweilige Installation am praktikabelsten ist.

Beachten Sie die unterschiedliche Funktionsweise von Schaltern und Tastern. Für den Wechsel in eine andere Konfiguration benötigen Sie grundsätzlich einen Taster. Schalter und Taster (bzw. vergleichbare Schaltungen) müssen im Software-Tool "Eingänge" konfiguriert werden.

# **! Beachten Sie:**

Der Anschluss 5V ist für spätere Erweiterungen vorgesehen und darf in dieser Ausführung **nicht** verwendet werden. Schließen sie hier keine externen Komponenten, deren Rückleiter oder die Spannungsversorgung an, der Baustein würde in diesem Fall irreparabel beschädigt werden! Tipp: Kennzeichnen Sie bei Ihrem Baustein die betreffende Anschlussklemme (z.B. mit einem Lackstift).

Seite 28

# 9. Überblick Herkules-Software

# 9.1. Konfigurationen

In den Konfigurationen werden alle Parameter für das Ein- und Ausschalten der nachgeschalteten Komponenten festgelegt. Sie können

- im Permanent-Speicher des Herkules-Bausteins direkt 4 verschiedene Konfigurationen speichern;
- für diese 4 Konfigurationen eine beliebige Abfolge festlegen;
- diese 4 Konfigurationen mit Tastern oder Schaltern starten:
- In den Konfigurationen werden alle Parameter fur das Ein- und<br>Ausschalten der nachgeschalteten Komponenten festgelegt. Sie können<br>
 im Permanent-Speicher des Herkules-Bausteins direkt 4 verschiedene<br>
 Konfigurationen spe weitere Konfigurationen extern speichern und wieder öffnen. Die Dateien erhalten die Endung ".stark".

Die jeweils aktive Konfiguration wird in allen Konfigurations-Tools in der oberen linken Ecke der Maske angezeigt.

# 9.2. Konfigurations-Tools für Herkules

Das Erstellen einer Konfiguration ist auf vier Bildschirm-Masken verteilt:

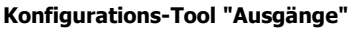

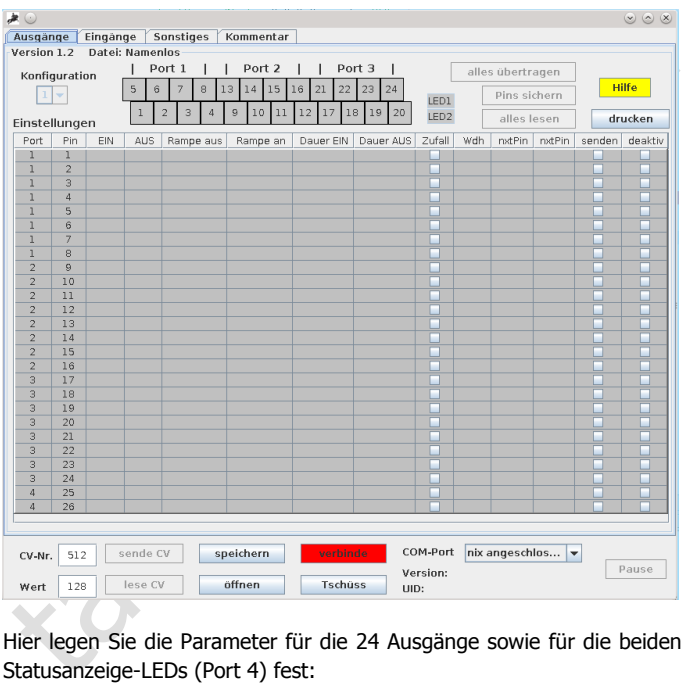

Hier legen Sie die Parameter für die 24 Ausgänge sowie für die beiden Statusanzeige-LEDs (Port 4) fest:

- **Spannung für Phasen EIN und AUS**
- Rampen beim Ein- und Ausschalten
- Dauer der Phasen EIN und AUS
- **EXALLER** Zufallssteuerung

Seite 30

### Herkules **Deutsch**

- Anzahl der Wiederholungen
- Triggern der nachfolgenden Ausgänge (max. 2)

Die Ausgänge sind 4 verschiedenen "Ports" zugeordnet. Den Ports können zusätzliche Eigenschaften zugewiesen werden, die für alle Ausgänge des Ports gültig sind (s. Konfigurations-Tool 3).

# **Konfigurations-Tool "Eingänge"**

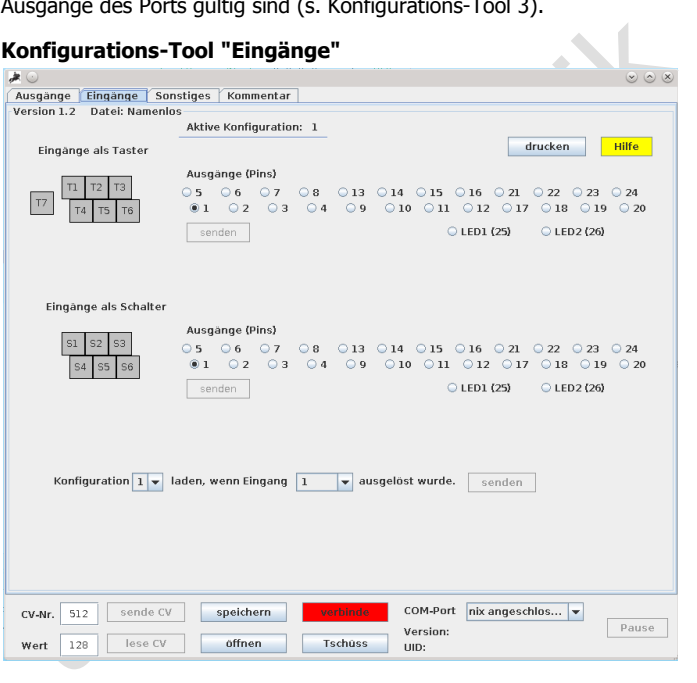

Hier legen Sie fest, welche Ausgänge oder Konfigurationen über die 6 Schalteingänge und den integrierten Taster ausgelöst werden sollen. Die Eingänge können als Taster oder Schalter konfiguriert werden.

# **Konfigurations-Tool "Sonstiges"**

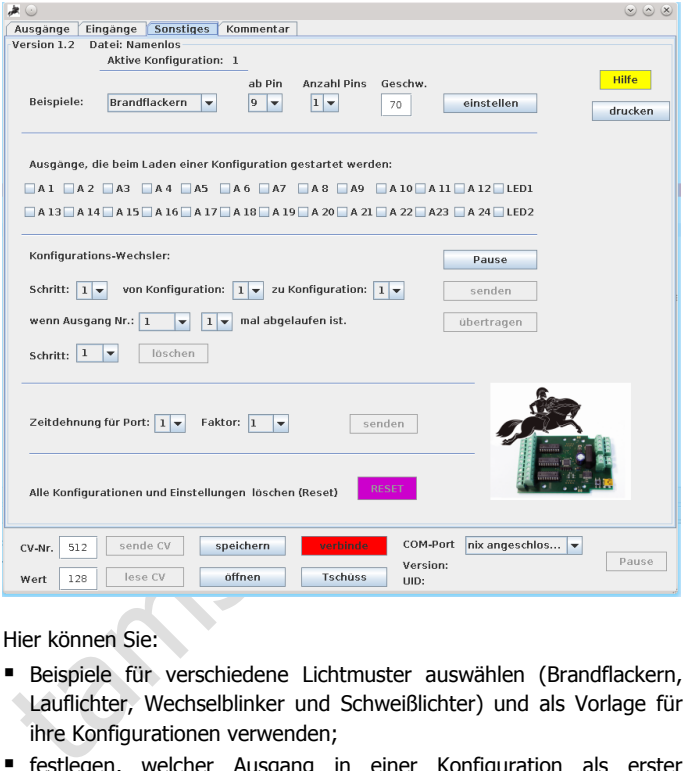

Hier können Sie:

- Beispiele für verschiedene Lichtmuster auswählen (Brandflackern, Lauflichter, Wechselblinker und Schweißlichter) und als Vorlage für ihre Konfigurationen verwenden;
- festlegen, welcher Ausgang in einer Konfiguration als erster geschaltet werden soll;
- die Abfolge der Konfigurationen einstellen und den Konfigurations-Wechsler anhalten;
- die Zeitdauer der EIN- und AUS-Phasen für die 4 Ports verlängern.

Seite 32

# **Konfigurations-Tool "Kommentar" (ab Version 1.2)**

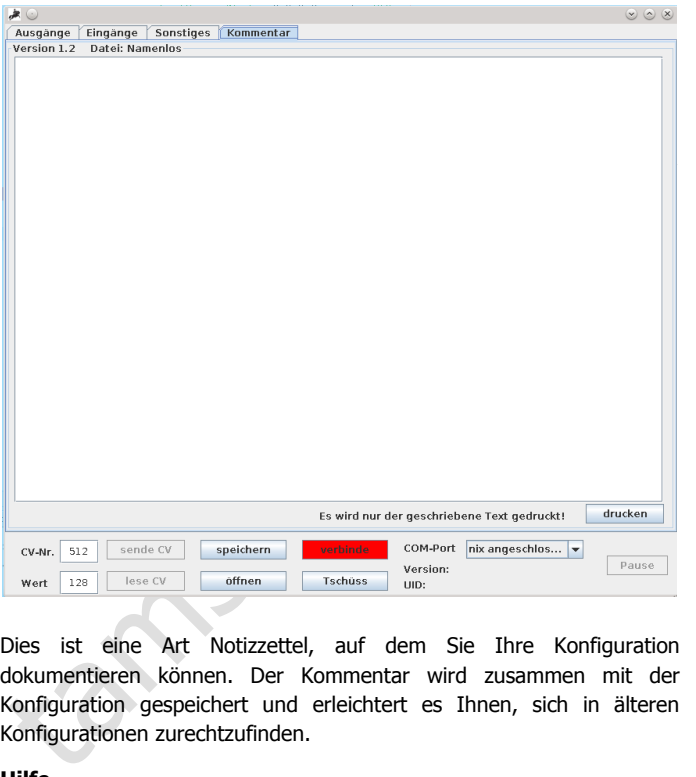

Dies ist eine Art Notizzettel, auf dem Sie Ihre Konfiguration dokumentieren können. Der Kommentar wird zusammen mit der Konfiguration gespeichert und erleichtert es Ihnen, sich in älteren Konfigurationen zurechtzufinden.

### **Hilfe**

Zu jedem der drei Konfigurations-Tools gibt es ein eigenes Hilfe-Fenster.

# 9.3. Speichern und einlesen von Einstellungen

Die Herkules-PC-Software, mit der Sie Ihre Konfigurationen erstellen, ist so aufgebaut, dass Sie Änderungen schnell testen können, ohne dabei sofort die gespeicherten Einstellungen zu verändern.

### **! Nur für die aktive Konfiguration!**

Alle Befehle, mit denen Einstellungen in einem Speicher abgelegt oder mit denen auf Daten aus einem der Speicher zugegriffen wird, gelten grundsätzlich nur für die jeweils aktive Konfiguration!

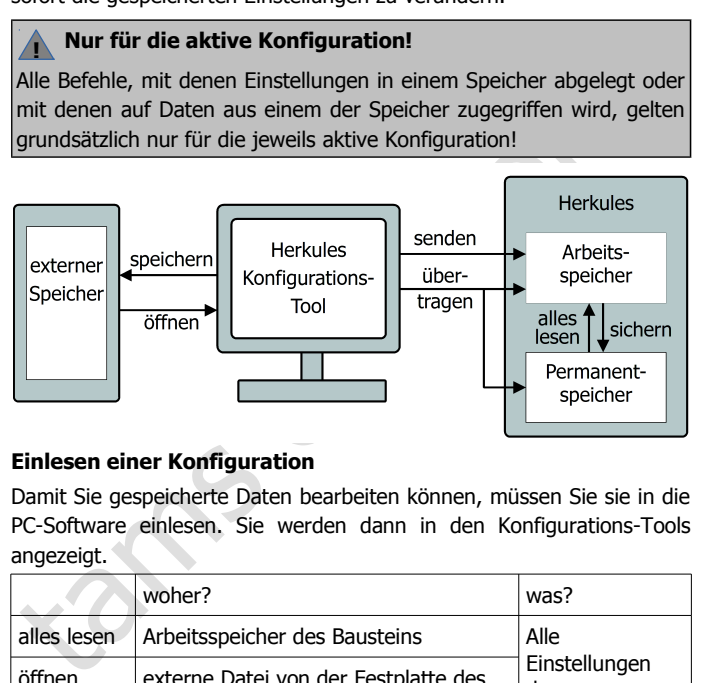

# **Einlesen einer Konfiguration**

Damit Sie gespeicherte Daten bearbeiten können, müssen Sie sie in die PC-Software einlesen. Sie werden dann in den Konfigurations-Tools angezeigt.

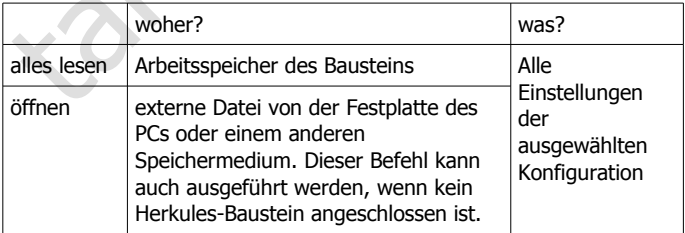

## **Speichern der Einstellungen**

Die Einstellungen, die in der Bildschirmmaske für die aktive Konfiguration dargestellt werden, werden je nach Befehl in unterschiedlichen Speichern abgelegt.

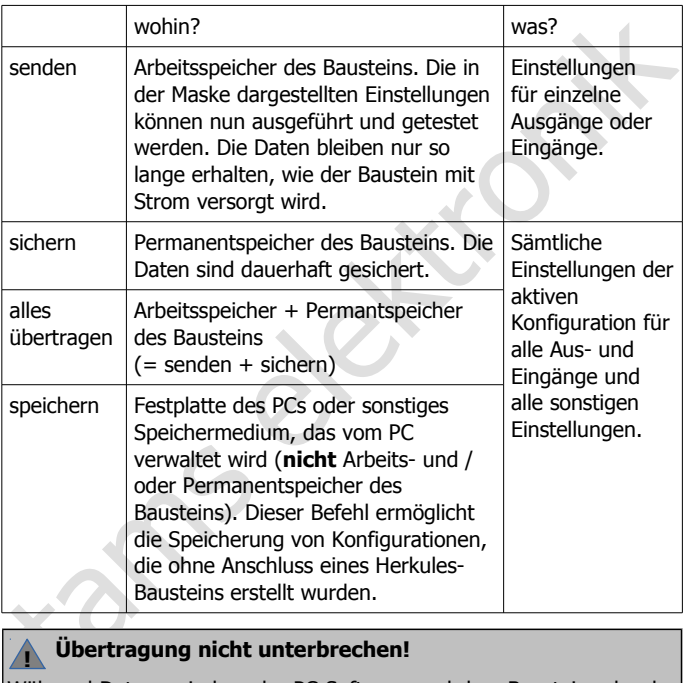

# **! Übertragung nicht unterbrechen!**

Während Daten zwischen der PC-Software und dem Baustein oder der PC-Software und der Festplatte (oder einem Speichermedium) übertragen werden, sollten Sie niemals Schaltflächen anklicken. Es besteht die Gefahr, dass die PC-Software dann Befehle nicht ordnungsgemäß ausführen kann und neu gestartet werden muss.

# 9.4. Statusanzeigen

Sie erkennen den Status der Einstellungen in der Bildschirmmaske an Hand der Farben, mit denen die Flächen hinterlegt werden.

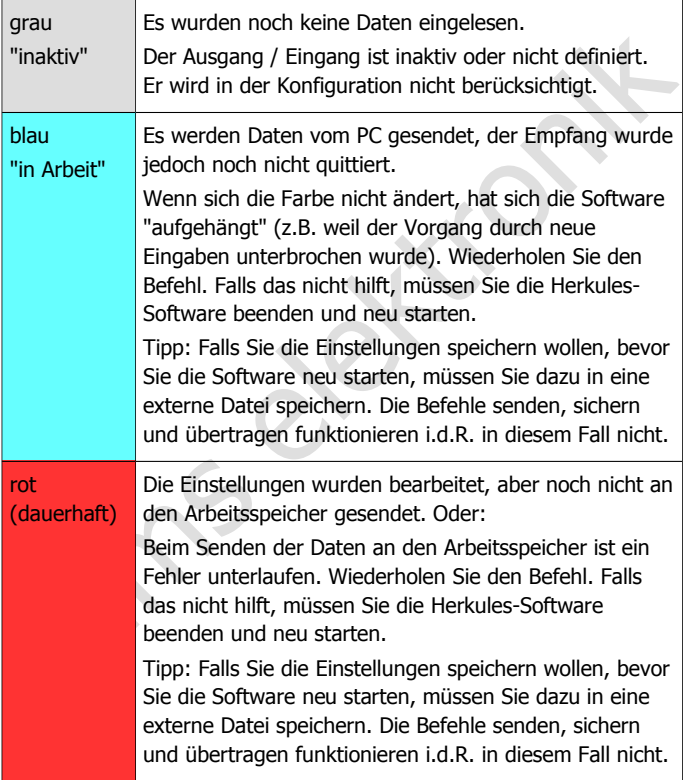

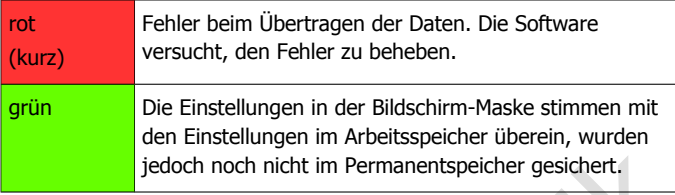

# 9.5. Anzeigen in allen Bildschirm-Masken

Bei allen Konfigurations-Tools wird in der linken oberen Ecke der Bildschirm-Masken die Versions-Nr. der Herkules-Software angezeigt. Alle drei Masken (Ausgänge, Eingänge, Sonstiges) haben im übrigen die gleiche Fußzeile.

# **CVs**

**!**

Ilungen im Arbeitsspelcher überein, wurden<br>
h nicht im Permanentspelcher gesichert.<br> **n Bildschirm-Masken**<br>
Tools wird in der linken oberen Ecke der<br>
ersions-Nr. der Herkules-Software angezeigt.<br>
ge, Eingänge, Sonstiges) h Herkules wird über CVs (Konfigurations-Variablen) gesteuert, vergleichbar mit den CVs von Digital-Decodern. Die CV-Nummer und ihr jeweiliger Wert werden links in der Fußzeile angezeigt. Es besteht die Möglichkeit, CV-Nummern auszuwählen und die Werte zu ändern und die Einstellungen zu senden und zu lesen.

### **Beachten Sie:**

**Beachten Sie:**<br>Die CV-Programmierung von H<br>nicht für den Nutzer dokum<br>Eingaben machen, die Auswirk<br>Eingaben machen und sichern,<br>und damit Ihre komplette Konfi Die CV-Programmierung von Herkules ist in der vorliegenden Version nicht für den Nutzer dokumentiert. Daher sollten Sie hier keine Eingaben machen, die Auswirkungen sind nicht absehbar. Sollten Sie Eingaben machen und sichern, müssen Sie ggf. einen Reset ausführen und damit Ihre komplette Konfiguration überschreiben.

# **Speichern und öffnen**

 $\rightarrow$  Zugriff auf die Festplatte des PCs oder ein sonstiges Speichermedium, das vom PC verwaltet wird.  $\rightarrow$  Abschnitt 9.3.

### **Verbinden, trennen, Com-Port**

 $\rightarrow$  USB-Anschluss des Herkules-Bausteins an den PC  $\rightarrow$  Abschnitt 8.2.

## **Tschüss**

 $\rightarrow$  Das PC-Programm wird beendet.

### **Version**

= Versions-Nr. des Herkules-Bausteins. Hinweis: Die Versions-Nr. der Herkules-Software wird in der inken oberen Ecke angezeigt.

# **UID**

→ Das PC-Programm wird beendet.<br>
Version<br>
= Versions-Nr. des Herkules-Bausteins. Hinweis: Die Versions-Nr. der<br>
Herkules-Software wird in der inken oberen Ecke angezeigt.<br>
UID<br>
= UID (user identifier) des Herkules-Baustei = UID (user identifier) des Herkules-Bausteins. Diese Nummer ist spezifisch für den angeschlossenen Herkules-Baustein. Wenn Sie mehrere Herkules-Bausteine einsetzen, können Sie sie anhand dieser Nummer voneinander unterscheiden.

# **Pause / Start**

Mit Pause halten Sie den Programmablauf sofort an, mit Start wird der Ablauf an der Stelle fortgesetzt, an der zuvor die Pause ausgelöst wurde.

# 10. Konfigurationen erstellen

Auf der CD sind einige Beispiel-Konfigurationen mit Erläuterungen gespeichert, die Ihnen helfen, die Möglichkeiten und Funktionsweise der Herkules-Software zu erkennen und zu verstehen. Öffnen und Speichern der Beispiel-Konfigurationen  $\rightarrow$  Abschnitt 9.3.

# 10.1. Schritt für Schritt

# **Schritt 1 a:**

# **Neustart**

Gehen Sie entsprechend den Abschnitten 8.1 und 8.2 vor. Tipp: Wenn Sie eine neue Arbeitssitzung beginnen, sollten Sie grundsätzlich auch die Hardware neu starten. d.h. die Spannungsversorgung ggf. aus- und wieder anschalten. Solange der Baustein mit Strom versorgt wird, bleiben die Einstellungen im Arbeitsspeicher erhalten.

# **Schritt 1b:**

### **PC-Programm wieder starten**

der Herkules-Software zu erkennen und zu verstehen. Offnen und<br>Speichern der Beispiel-Konfigurationen – Abschnitt 9.3.<br>10.1. Schritt für Schritt<br>Schritt 1 a:<br>Neustart<br>Sehen Sie entsprechend den Abschnitten 8.1 und 8.2 vor. Wenn Sie nur das PC-Programm wieder starten (z.B. nach einem Absturz) und nicht die Stromversorgung des Bausteins aus- und wieder einschalten, bleiben die Einstellungen für die zuletzt aktive Konfiguration erhalten, die bereits an den Arbeitsspeicher gesendet wurden. Diese Einstellungen werden nach dem Start des Programms in den Masken angezeigt.

# **Schritt 2:**

# **Konfigurations-Wechsler anhalten**

Sie sollten vor dem Einlesen und Speichern von Konfigurationen sowie dem Ändern von Parametern (Ausgänge, Eingänge, Sonstiges) grundsätzlich den automatischen Wechsel von einer Konfiguration in eine andere unterbinden. Da die Befehle jeweils für die aktive Konfiguration ausgeführt werden, besteht sonst die Gefahr, dass Sie eine andere Konfiguration bearbeiten als beabsichtigt.

Um den Konfigurations-Wechsler anzuhalten, haben Sie folgende Möglichkeiten:

- Klicken Sie den Button "Pause" rechts in der Fußzeile von einer der Masken an. Damit wird die Ausführung des Programms angehalten. Diese Variante ist dann vorteilhaft, wenn Sie eine Kleinigkeit an den Einstellungen ändern wollen, für die ein Test nicht erforderlich ist.
- Stellen Sie den Konfigurations-Wechsler in der Maske "Sonstiges" auf "Pause". Damit wird nur der Konfigurationswechsler angehalten. Diese Variante ist dann vorteilhaft, wenn Sie Einstellungen in einer Konfiguration ändern und gleichzeitig testen wollen.

Tipp: Sie sollten den Konfigurations-Wechsler in der Maske "Sonstiges" möglichst erst dann einstellen, nachdem Sie alle übrigen Einstellungen gemacht haben. Damit sparen Sie sich das Anhalten des Konfigurations-Wechslers. Wenn Sie bereits Konfigurations-Wechsel eingestellt haben, diese jedoch nicht mehr benötigen, können Sie diese löschen.

### **Schritt 3 :**

### **Alles lesen**

France Sie den Button "Pause" rechts in der Fußzeile von einer der<br>
Masken an. Damit wird die Ausführung des Programms angehalten.<br>
Diese Variante ist dann vorteilhaft, wenn Sie eine Kleinigkeit an den<br>
Einstellungen änder Beim Neustart nach dem Einschalten des Stroms liest der Baustein automatisch die Konfiguration 1 aus dem Permanentspeicher aus und überträgt die Daten in den Arbeitsspeicher. Die Konfiguration wird sofort an den Aus- und und Eingängen ausgeführt, es sei denn, der Button "Pause" in der Fußzeile wurde aktiviert.

Wenn nur das PC-Programm neu gestartet wird, sind die Einstellungen der zuletzt aktiven Konfiguration im Arbeitsspeicher erhalten und werden an den Aus- und Eingängen ausgeführt.

Um die Einstellungen der Konfiguration im Arbeitsspeicher in den drei Masken anzuzeigen, müssen Sie in der Kopfzeile der Maske "Ausgänge" den Button "alles lesen" anklicken.

# **Schritt 4:**

# **Konfiguration auswählen**

Wenn Sie eine andere Konfiguration bearbeiten wollen, können Sie in der Kopfzeile der Maske "Ausgänge" eine andere Konfiguration wählen. Sämtliche Einstellungen (für Ausgänge, Eingänge und sonstige) werden dann atutomatisch vom Permanentspeicher in den Arbeitsspeicher übertragen, an den Aus- und Eingängen eingestellt und in den Bildschirm-Masken angezeigt.

# **Schritt 5:**

# **Konfiguration bearbeiten**

Bearbeiten Sie nun die Parameter für die Ausgänge und die Eingänge und die sonstigen Einstellungen in den drei Bildschirm-Masken.

Die Einstellungen werden an den Aus- und Eingängen ausgeführt, sobald Sie sie sie gesendet haben.

- Konfiguration der Ausgänge  $\rightarrow$  Abschnitt 10.2
- Konfiguration der Eingänge  $\rightarrow$  Abschnitt 10.3
- sonstige Konfigurationen  $\rightarrow$  Abschnitt 10.4

# **Schritt 6:**

# **Konfiguration sichern und speichern**

Sämtliche Einstellungen (für Ausgänge, Eingänge und sonstige) werden<br>Sämtliche Einstellungen (für Ausgänge, Eingänge und sonstige) werden<br>dann atutomatisch vom Permanentspeicher in den Arbeitsspeicher<br>übertragen, an den A Beachten Sie, dass der Befehl "senden" die Daten lediglich in den Arbeitsspeicher überträgt, wo sie bei einer Unterbrechung der Spannungsversorgung nicht erhalten bleiben. Wenn Sie Ihre Einstellung dauerhaft erhalten wollen, müssen Sie sie im Permanentspeicher des Bausteins sichern oder extern speichern  $\rightarrow$  Abschnitt 9.3.

Tipp: Auf der CD finden Sie im Verzeichnis "Beispiele" verschiedene Konfigurationen mit Erläuterungen.

# 10.2. Konfiguration der Ausgänge

Sie sollten vor dem Ändern der Einstellungen den Konfigurations-Wechsler anhalten ( $\rightarrow$  Abschnitt 10.1 Schritt 2).

# **Pins und Ports**

**Pins und Ports**<br>
In der Kopfzeile der Maske "Ausgänge" sind die Pins (= Ausgänge)<br>
Inter Kopfzeile der Maske "Ausgänge" sind die Pins (= Ausgänge)<br>
entsprechend ihrer Anordnung auf dem Baustein dargestellt. Neben den<br>
Par In der Kopfzeile der Maske "Ausgänge" sind die Pins (= Ausgänge) entsprechend ihrer Anordnung auf dem Baustein dargestellt. Neben den Parametern für die 24 Ausgänge definieren Sie im Konfigurationstool "Ausgänge" auch die Parameter für die beiden Statusanzeige-LEDs.

Port 1: Pin 1 bis 8

Port 2: Pin 9 bis 16. Beachten Sie, dass die Einstellmöglichkeiten für diesen Port umfangreicher sind als für die beiden anderen Ports.

Port 3 Pin 17 bis 24

Port 4:. Pin 25 = Statusanzeige-LED 1 (grün) und

Pin 26 = Statusanzeige-LED 2 (rot).

Hinweis: Im Bestückungsdruck auf der Platine wurden versehentlich die Bezeichnungen LED 1und LED 2 vertauscht.

# **Tipp: Statusanzeige-LEDs**

Sie können die beiden Statusanzeige-LEDs verwenden, um sich das Erreichen eines bestimmten Punktes des Ablaufs anzeigen zu lassen. Das können z.B. sein:

- **E.** Statusanzeige für den Baustein
- Wechsel zu einer anderen Konfiguration
- **Ende einer bestimmten Sequenz.**

### **Einstellen der Spannung am Ausgang**

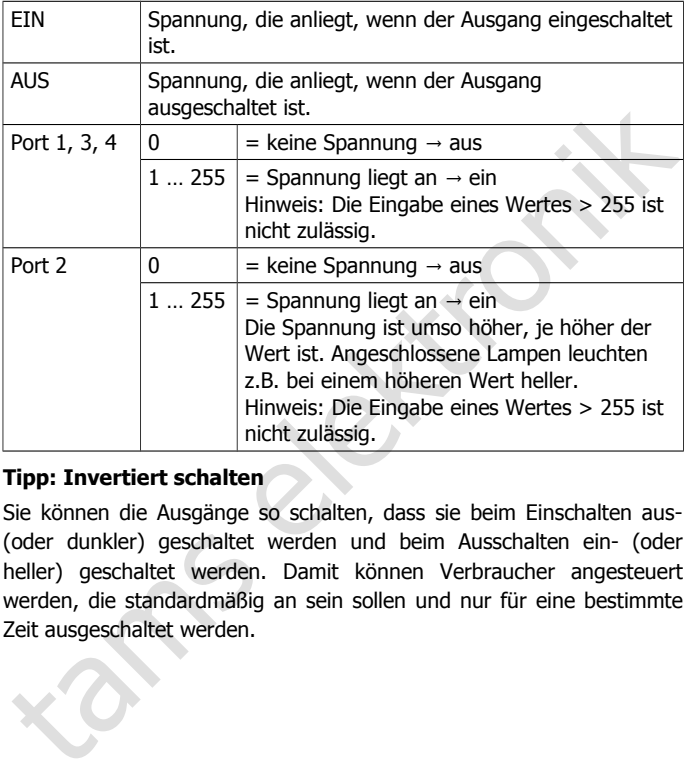

# **Tipp: Invertiert schalten**

Sie können die Ausgänge so schalten, dass sie beim Einschalten aus- (oder dunkler) geschaltet werden und beim Ausschalten ein- (oder heller) geschaltet werden. Damit können Verbraucher angesteuert werden, die standardmäßig an sein sollen und nur für eine bestimmte Zeit ausgeschaltet werden.

# **Rampen einstellen**

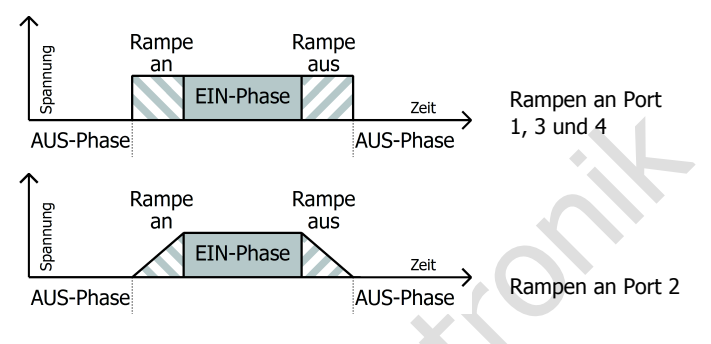

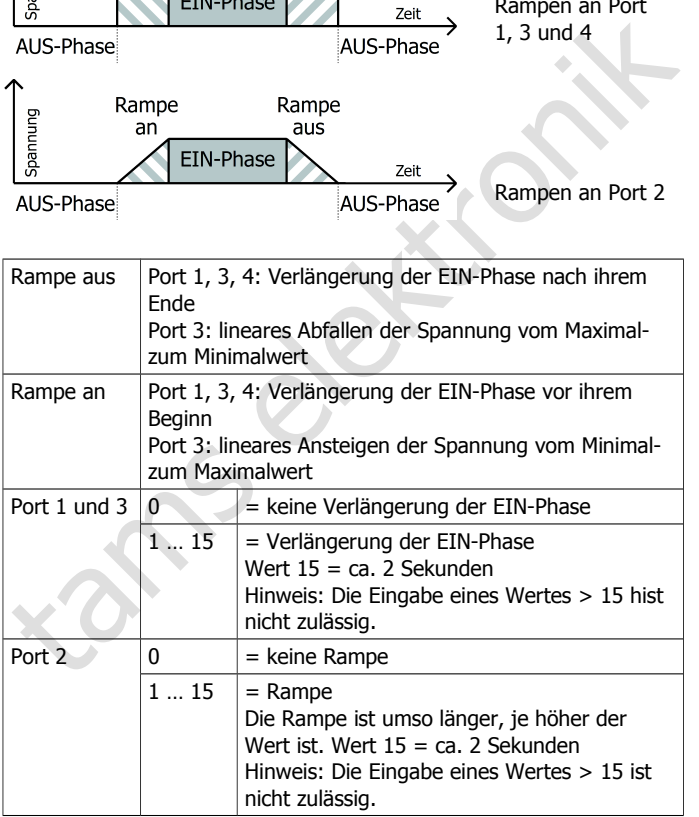

# **Ein- und Ausschaltdauer einstellen**

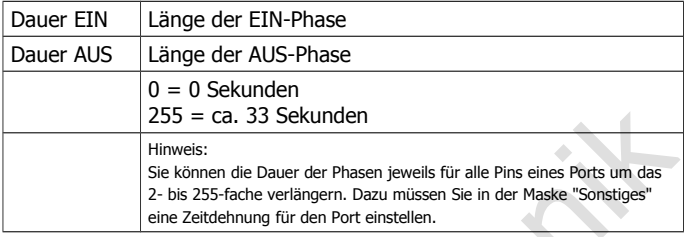

# **Ablauf festlegen**

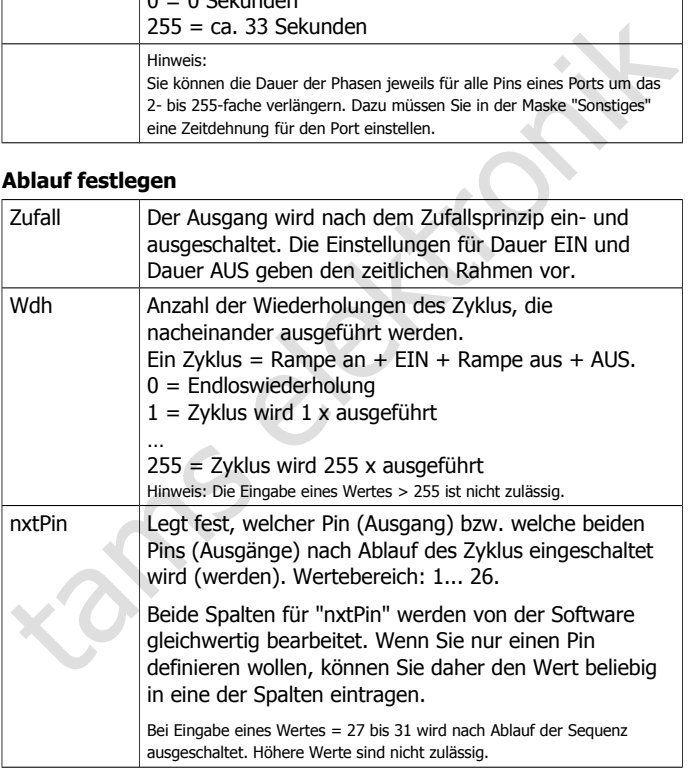

# **Senden und deaktivieren**

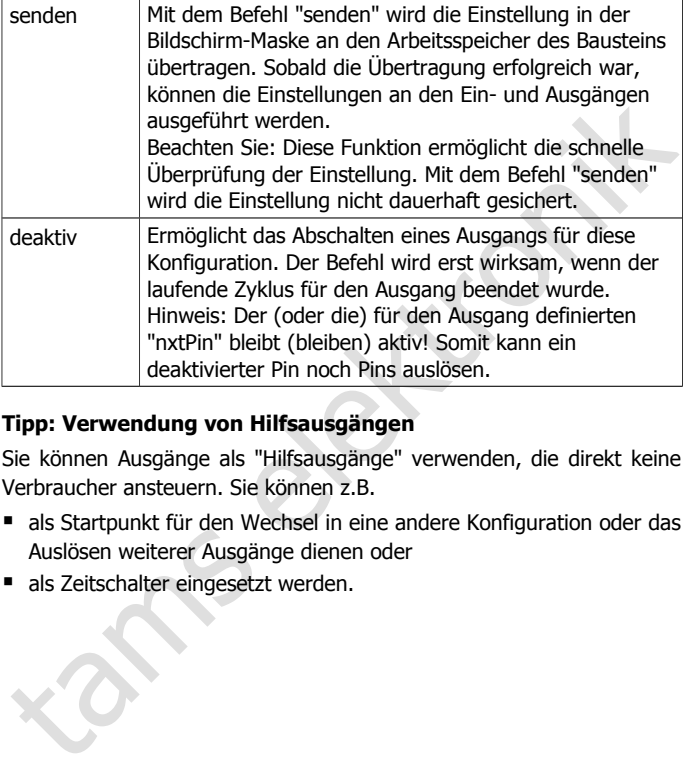

### **Tipp: Verwendung von Hilfsausgängen**

Sie können Ausgänge als "Hilfsausgänge" verwenden, die direkt keine Verbraucher ansteuern. Sie können z.B.

- als Startpunkt für den Wechsel in eine andere Konfiguration oder das Auslösen weiterer Ausgänge dienen oder
- als Zeitschalter eingesetzt werden.

# 10.3. Konfiguration der Eingänge

Sie sollten vor dem Ändern der Einstellungen den Konfigurations-Wechsler anhalten ( $\rightarrow$  Abschnitt 10.1 Schritt 2).

### **Eingänge als Schalter oder Taster konfigurieren**

Die 6 Eingänge des Bausteines können einzeln als Taster oder Schalter konfiguriert werden. Wirkungsweise:

Taster: Bei einem kurzen Kontakt des Eingangs mit Masse des Bausteins wird der zugeordnete Ausgang gestartet (wie bei einem Klingeltaster).

Schalter: Der zugeordnete Ausgang ist so lange aktiv, wie der Eingang mit Masse verbunden ist (wie bei einem Lichtschalter).

Hinweis: Es ist möglich, einen Eingang sowohl als Schalter als auch als Taster zu konfigurieren. In diesem Fall wird der Eingang wie ein Taster behandelt.

# **Die Ausgänge den Schaltern und Tastern zuweisen**

**Eingänge als Schalter oder Taster konfigurieren**<br>Die 6 Eingänge des Bausteines können einzeln als Taster oder Schalter<br>konfiguriert werden. Wirkungsweise:<br>Taster: Bei einem kurzen Kontakt des Eingangs mit Masse des<br>Bauste Jeder der 24 Ausgänge und die beiden Statusanzeige-LEDs können über die sechs externen Taster oder Schalter oder den auf der Platine integrierten Taster (T7) ausgelöst werden.

Sie weisen einen Ausgang den Tastern und Schaltern zu, indem Sie

- zuerst den entsprechenden Pin in der Zeile "Taster" bzw. "Schalter" anklicken, die Darstellung wechselt von  $\circ$  auf  $\circ$ ;
- dann den oder die Taster oder Schalter auswählen und
- **E** zur Bestätigung der Auswahl "senden" anklicken.

Sie müssen jeden Ausgang einzeln zuweisen, können jedoch gleichzeitig einem Ausgang mehrere Tastern oder Schalter zuweisen. Wenn Sie einen Taster oder Schalter auswählen, dem bereits ein oder mehrere Ausgänge zugeordnet sind, werden diese grün hinterlegt, sobald sie den zugeordneten Schalter oder Taster angeklickt haben.

# **Konfigurationswechsel beim Auslösen eines Eingangs**

Sie können festlegen, dass beim Auslösen eines der 6 Eingänge oder des integrierten Tasters (T7) in ein andere Konfiguration gewechselt wird. Die Konfiguration, in die gewechselt wird, startet mit dem im Konfigurations-Tool "Sonstiges" definierten Start-Ausgang.

# 10.4. Sonstige Konfigurationen

Sie sollten vor dem Ändern der Einstellungen den Konfigurations-Wechsler anhalten ( $\rightarrow$  Abschnitt 10.1 Schritt 2).

# **Beispiele**

Konfigurations-Tool "Sonstiges" definierten Start-Ausgang.<br>
10.4. Sonstige Konfigurationen<br>
Sie sollten vor dem Ändern der Einstellungen den Konfigurations-<br>
Wechsler anhalten (→ Abschnitt 10.1 Schritt 2).<br> **Beispiele**<br>
Ve Verschiedene Lichteffekte (Brandflackern, Lauflichter, Wechselblinker und Schweißlichter) sind als Beispiele im Konfigurations-Tool 3 hinterlegt und können zum Testen und als Muster für eigene Konfigurationen verwendet werden. Die Zuordnung zu den Pins ist eingeschränkt bzw. einige Muster sind bestimmten Pins fest zugeordnet.

Vorgehen:

- Beispiel auswählen.
- Einstellungen für die Pins machen (soweit möglich).
- Geschwindigkeit eingeben. Diese beeinflusst die Dauer der EIN- und AUS-Phasen. Eine zu hoch oder zu niedrig eingestellte Geschwindigkeit kann den Effekt erzeugen, dass der Ausgang scheinbar dauerhaft ein- oder ausgeschaltet ist.
- Button "einstellen" anklicken. Die Einstellungen werden an die Ausgänge übertragen und sind nun in der Maske "Ausgänge" zu sehen.
- In die Maske "Ausgänge" wechseln. Die Pins, für die das Beispiel eingestellt wurde, sind rot markiert. Sie können die Einstellungen nun prüfen, an den Arbeitsspeicher senden und testen. Die Werte der EIN- und AUS-Phasen dürfen nicht < 0 sein. Geben Sie ggf. eine höhere Geschwindigkeit in der Maske "Sonstiges" ein.

# **Ausgänge, die beim Laden einer Konfiguration gestartet werden (Start-Pin)**

Sie müssen mindestens einen Ausgang definieren, mit dem beim Laden der Konfiguration der Ablauf beginnen soll. Wenn Sie diese Eingabe vergessen, kann die Konfiguration nicht gestartet werden.

Sie können einen, mehrere oder alle Ausgänge beim Laden einer Konfiguration starten. Was sinnvoll ist, hängt vom gewünschten Effekt ab. Beispiele:

- Lauflichter: Start an einem Ausgang. Werden mehrere Ausgänge gleichzeitig eingeschaltet, kann es dazu führen, dass nach kurzer Zeit viele oder alle Ausgänge gleichzeitig eingeschaltet sind.
- Brandflackern: Gleichzeitiger Start aller zugehörigen Ausgänge.

# **Konfigurations-Wechsler**

Sie können insgesamt 8 Wechsel (Schritte) von einer zur anderen Konfiguration festlegen. Die Schritte werden fortlaufend wiederholt. Einstellmöglichkeiten:

- Ausgang, an dem in die andere Konfiguration gewechselt wird. Hinweis: Die Sequenz (= Zyklus mit x-maliger Wiederholung) für den betreffenden Ausgang wird vor dem Wechsel komplett durchlaufen, einschließlich aller Wiederholungen.
- Lingabe vergessen, kann die Konfiguration nicht gestartet werden.<br>Eingabe vergessen, kann die Konfiguration nicht gestartet werden.<br>Sie können einen, mehrere oder alle Ausgänge beim Laden einer<br>Konfiguration starten. Was s Anzahl der Sequenzen, die ein Ausgang durchlaufen soll, bevor in die nächste Konfiguration gewechselt wird. Hinweis: Wenn der Ausgang in einer Konfiguration mehrmals ausgelöst wird, ist die Anzahl der Sequenzen nicht gleich der Anzahl der Durchläufe der Konfiguration.
- Einzelne Wechsel (Schritte) löschen. Achten Sie darauf, dass die Abfolge konsistent bleibt. Sonst bleibt der Ablauf in der zuletzt aktiven Konfiguration "stecken".

Stellen Sie zunächst für den gewählten Schritt die beiden Konfigurationen ein, die aufeinanderfolgen sollen und bestätigen Sie die Einstellung mit "senden". Im 1. Schritt sollten Sie grundsätzlich mit

Konfiguration 1 beginnen, da die Software nach dem Neustart automatisch die Konfiguration 1 aktiviert. Achten Sie bei der Festlegung der Schrittfolge darauf, dass immer aus der Ziel-Konfiguration des vorherigen Schrittes in die nächste Konfiguration gesprungen wird.

Stellen Sie dann die Kondition für den Konfigurationswechsel ein und<br>bestättigen diese mit "übertragen". Die Einstellung wird dann in Arbeits-<br>und Permentspeicher gespeichert. Beachten Sie: Der Konfigurations-<br>Wechsler ist Stellen Sie dann die Kondition für den Konfigurationswechsel ein und bestätigen diese mit "übertragen". Die Einstellung wird dann im Arbeitsund Permentspeicher gespeichert. Beachten Sie: Der Konfigurations-Wechsler ist erst nach einem Neustart (= Aus- und Einschalten der Spannungsversorgung) aktiv.

Info: Der Konfigurationswechsler wird den vier Konfigurationen übergeordnet. Werden 4 Konfigurationen aus externen Dateien verwendet, die mit verschiedenen Konfigurationswechslern gespeichert wurden, wird der Wechsler verwendet, der zuletzt geladen wurde.

### **Zeitdehnung für Ports**

Sie können die Dauer der EIN- und der AUS-Phasen jeweils gemeinsam für alle Ausgänge eines Ports um einen Faktor zwischen 2 und 255 verlängern. Die Einstellung hat auch Auswirkungen auf die Zufallsschaltung, jedoch nicht auf die Rampen.

### **Reset**

Mit einem Reset werden ALLE Einstellungen und Konfigurationen im Arbeits- und im Permanentspeicher des Herkules-Bausteins unwiederbringlich gelöscht. Speichern Sie ggf. Konfigurationen als externe Datei.

# 10.5. Herkules "stand alone" einsetzen

Die PC-Software und die Verbindung zum PC wird nur zur Erstellung der Konfigurationen benötigt. Nach der Fertigstellung der Konfiguration(en) klicken Sie den Button "trennen" und entfernen den Anschluss an die USB-Schnittstelle.

where Such Bush-Schnittstelle.<br>USB-Schnittstelle.<br>Tipp: Sie sollten den Betrieb grundsätzlich mit einem Neustart (Aus-<br>und Einschalten der Spannungsversorgung des Herkules-Bausteins)<br>beginnen. Dann ist sichergestellt, dass Tipp: Sie sollten den Betrieb grundsätzlich mit einem Neustart (Ausund Einschalten der Spannungsversorgung des Herkules-Bausteins) beginnen. Dann ist sichergestellt, dass der Ablauf mit einem definierten Anfangszustand beginnt (= Konfiguration 1, Start-Pin).

# 11. Checkliste zur Fehlersuche

# 11.1. Probleme mit der Hardware

Bauteile werden heiß und / oder fangen an zu qualmen.

### **!** Trennen Sie sofort die Verbindung zur Versorgungsspannung!

Mögliche Ursache: Ein oder mehrere Bauteile sind verkehrt eingelötet.

Bautelle werden helb und 7 oder rangen an zu qualmen.<br>
1. Trennen Sie sofort die Verbindung zur Versorgungsspannung!<br>
Mögliche Ursache: Ein oder mehrere Bautelle sind verkehrt eingelötet.<br>
1. Wenn Sie den Baustein aus eine → Wenn Sie den Baustein aus einem Bausatz aufgebaut haben, führen Sie eine Sichtprüfung durch ( $\rightarrow$  Abschnitt 6.2.) und beheben Sie gaf. die Mängel. Andernfalls senden Sie den Baustein zur Prüfung / Reparatur ein.

# 11.2. Probleme mit dem PC und der Software

Sie können den Herkules-Baustein nicht mit dem PC verbinden.

 $\rightarrow$  Abschnitt 8.2 "Anschluss an den PC"

Die Daten werden nicht richtig übertragen.

Mögliche Ursache: Sie haben während die Datenübertragung einen neuen Befehl eingegeben.

Geben Sie den Befehl erneut ein.

 $\rightarrow$  Abschnitt 9.3 "Speichern und einlesen von Einstellungen".

# 11.3. Probleme mit der Programmierung

Die Ansteuerung der Ein- und Ausgänge entspricht nicht Ihren Vorstellungen.

Mögliche Ursache: Sie haben versehentlich Einstellungen gemacht, die sich gegenseitig beeinflussen.

 $\rightarrow$  Da die Ursache oft schwer zu finden ist, ist es meist einfacher, einen Reset auszuführen und die Einstellungen neu zu machen. Tipp: Damit

### Herkules **Deutschlanden in deutschlanden in deutschlanden in deutschlanden in deutschlanden in Deutschlanden**

funktionierende Konfigurationen nicht verloren gehen, sollten Sie Zwischenstände extern speichern.

 Um auszuschließen, dass ein Mangel an einem der Ein- oder Ausgänge Ursache für die Fehlfunktion ist, sollten Sie mit Hilfe des Test-Programms die Funktionsfähigkeit der Ein- und Ausgänge testen.  $(\rightarrow$  Abschnitt 12).

# 12. Den Baustein testen

Sie können die Funktionsfähigkeit aller Aus- und Eingänge prüfen, indem Sie ein spezielles Testprogramm ausführen. Sie sollten den Test ausführen,

- nachdem Sie den Bausatz zusammengebaut und eine Sichtprüfung durchgeführt haben,
- wenn Sie nicht sicher sind, ob eine ungewünschte Funktionsweise auf einer falschen Programmierung oder einer Fehlfunktion eines Ein- oder Ausgangs beruht;
- wenn Sie befürchten, dass ein Baustein beschädigt wurde (z.B. Transportschaden).

### **Das Testprogramm starten**

Um das Testprogramm ausführen zu können, muss die Datei "Test.stark" als Konfiguration 1 im Permanent-Speicher des Bausteins gesichert sein. Im Auslieferungszustand ist das der Fall. Der PC muss während des Tests nicht angeschlossen sein.

Iest-Programms die Funktionsfähigkeit der Ein- und Ausgange testen.<br>
(> Abschnitt 12).<br>
12. Den Baustein testen<br>
Sie können die Funktionsfähigkeit aller Aus- und Eingänge prüfen, indem<br>
Sie ein spezielles Testprogramm ausf Wenn Sie bereits eine eigene Konfiguration 1 erstellt haben, müssen Sie die Datei "Test.stark" auf der mitgelieferten CD öffnen und als Konfiguration 1 sichern ( $\rightarrow$  Abschnitt 9.3). Denken Sie daran, ggf. vorher Ihre Konfiguration 1 auf einem externen Speichermedium zu speichern.

Schließen Sie die Versorgungsspannung an ( $\rightarrow$  Abschnitt 8.1). Wenn der Baustein bereits an die Versorgungsspannung angeschlossen ist, müssen Sie sie aus- und wieder einschalten. Das Testprogramm wird automatisch gestartet.

### **Ausgänge testen**

Schließen Sie zum Testen möglichst an alle Ausgänge je ein Lämpchen oder eine LED (mit Vorwiderstand) an  $($   $\rightarrow$  Abschnitt 8.3).

Nach dem Einschalten der Spannungsversorgung sollten

- die grüne Statusanzeige-LED 2 x blinken
- die rote Statusanzeige-LED fortlaufend blinken und
- die Lämpchen oder LEDs an den geraden Ausgängen abwechselnd mit den Lämpchen oder LEDs an den ungeraden Ausgängen blinken.

Mögliche Fehler und ihrer Ursachen:

- Keine der LEDs leuchtet. Mögliche Ursache: Das Testprogramm wurde nicht (korrekt) gesichert.  $\rightarrow$  Sichern Sie das Testprogramm erneut als Konfiguration 1.
- Einzelne Lämpchen oder LEDs an den Ausgängen leuchten dauerhaft. Mögliche Ursachen: Kurzschluss an zwei benachbarten Ausgängen oder Defekt an einem Ausgang. → Wenn Sie den Baustein aus einem Bausatz aufgebaut haben, prüfen Sie die Lötstellen der betreffenden Ausgänge.
- die grüne Statusanzeige-LED 2 x blinken<br>
 die rote Statusanzeige-LED 2 x blinken<br>
 die Lämpchen oder LEDs an den geraden Ausgängen abwechselnd<br>
mit den Lämpchen oder LEDs an den geraden Ausgängen abwechselnd<br>
mit den Einzelne Lämpchen oder LEDs an den Ausgängen blinken oder leuchten nicht. Mögliche Ursachen: Lämpchen oder LED defekt, Anschluss fehlerhaft.  $\rightarrow$  Prüfen Sie Lämpchen oder LED und den Anschluss. Mögliche Ursachen: Lötfehler (kalte Lötstelle) oder Defekt am Ausgang. Wenn Sie den Baustein aus einem Bausatz aufgebaut haben, prüfen Sie die Lötstellen des Ausgangs.

Wenn Sie den Fehler nicht lokalisieren und / oder beheben können oder nur die Statusanezige-LEDs nicht blinken, schicken Sie den Baustein zur Prüfung ein.

# **Eingänge testen**

Verbinden Sie nacheinander die 6 Eingänge kurz mit Masse / GND (→ Abschnitt 8.4) und drücken Sie danach den integrierten Taster. Dabei sollte jeweils die grüne Statusanzeige-LED 2 x blinken.

Mögliche Fehler und ihrer Ursachen:

- Weder beim Test der Eingänge noch beim Test des Tasters leuchtet die grüne LED. Mögliche Ursache: Das Testprogramm wurde nicht (korrekt) gesichert.  $\rightarrow$  Sichern Sie das Testprogramm erneut als Konfiguration 1.
- Beim Testen einzelner Eingänge leuchtet die grüne LED nicht. Mögliche Ursachen: Lötfehler (kalte Lötstelle) oder Defekt am Eingang. Wenn Sie den Baustein aus einem Bausatz aufgebaut haben, prüfen Sie die Lötstellen des Ausgangs.

Wenn Sie den Fehler nicht lokalisieren und / oder beheben können, schicken Sie den Baustein zur Prüfung ein.

### **Technische Hotline**

Bei Rückfragen zum Einsatz des Bausteins hilft Ihnen unsere Technische Hotline (Telefonnummer und Mailadresse s. letzte Seite).

Mögliche Fehler und ihrer Ursachen:<br>
• Weder beim Test der Eingänge noch beim Test des Tasters leuchtet<br>
die grüne LED. Mögliche Ursache: Das Testprogramm wurde nicht<br>
(korrekt) gesichert.  $\rightarrow$  Sichern Sie das Testprogram Reparaturen: Einen defekten Baustein können Sie uns zur Reparatur einschicken (Adresse s. letzte Seitee). Im Garantiefall ist die Reparatur für Sie kostenlos. Bei Schäden, die nicht unter die Garantie fallen, berechnen wir für die Reparatur maximal die Differenz zwischen Fertig-Baustein und Bausatz laut unserer gültigen Preisliste. Wir behalten uns vor, die Reparatur eines Bausteins abzulehnen, wenn diese technisch nicht möglich oder unwirtschaftlich ist.

Bitte schicken Sie uns Reparatureinsendungen **nicht** unfrei zu. Im Garantiefall ersetzen wir Ihnen die regelmäßigen Versandkosten. Bei Reparaturen, die nicht unter die Garantie fallen, tragen Sie die Kosten für Hin- und Rücksendung.

# 13. Garantieerklärung

Für dieses Produkt gewähren wir freiwillig 2 Jahre Garantie ab Kaufdatum des Erstkunden, maximal jedoch 3 Jahre nach Ende der Serienherstellung des Produktes. Erstkunde ist der Verbraucher, der als erstes das Produkt erworben hat von uns, einem Händler oder einer anderen natürlichen oder juristischen Person, die das Produkt im Rahmen ihrer selbständigen beruflichen Tätigkeit wieder verkauft oder einbaut. Die Garantie besteht neben den gesetzlichen Gewährleistungsansprüchen, die dem Verbraucher gegenüber dem Verkäufer zustehen.

herstellung des Produktes. Erstkunde ist der Verbraucher, der als erstes<br>das Produkt erworben hat von uns, einem Händler oder einer anderen<br>matürichen oder juristischen Person, die das Produkt im Rahmen ihrer<br>selbständigen Der Umfang der Garantie umfasst die kostenlose Behebung der Mängel, die nachweisbar auf von uns verarbeitetes, nicht einwandfreies Material oder auf Fabrikationsfehler zurückzuführen sind. Bei Bausätzen übernehmen wir die Gewähr für die Vollständigkeit und einwandfreie Beschaffenheit der Bauteile, sowie eine den Kennwerten entsprechende Funktion der Bauelemente in uneingebautem Zustand. Wir garantieren die Einhaltung der technischen Daten bei entsprechend der Anleitung durchgeführtem Aufbau des Bausatzes und Einbau der fertigen Schaltung sowie vorgeschriebener Inbetriebnahme und Betriebsweise.

Wir behalten uns eine Reparatur, Nachbesserung, Ersatzlieferung oder Rückerstattung des Kaufpreises vor. Weitergehende Ansprüche sind ausgeschlossen. Ansprüche auf Ersatz von Folgeschäden oder aus Produkthaftung bestehen nur nach Maßgabe der gesetzlichen Vorschriften.

Voraussetzung für die Wirksamkeit dieser Garantie ist die Einhaltung der Bedienungsanleitung. Der Garantieanspruch erlischt darüberhinaus in folgenden Fällen:

- bei eigenmächtiger Abänderung der Schaltung,
- bei Reparaturversuchen am Fertig-Baustein oder Fertig-Gerät,
- bei Schäden durch Eingriffe fremder Personen,
- bei Fehlbedienung oder Schäden durch fahrlässige Behandlung oder Micchrauch

# 14. EG-Konformitätserklärung

Dieses Produkt erfüllt die Forderungen der nachfolgend  $\epsilon$ genannten EU-Richtlinien und trägt hierfür die CE-Kennzeichnung.

Kennzeichnung.<br>
2004/108/EG über elektromagnetische Verträglichkeit. Zu Grunde<br>
liegende Normen: EN 55014-1 und EN 61000-6-3. Um die<br>
elektromagnetische Verträglichkeit beim Betrieb aufrecht zu erhalten,<br>
16 Schließen Sie 2004/108/EG über elektromagnetische Verträglichkeit. Zu Grunde liegende Normen: EN 55014-1 und EN 61000-6-3. Um die elektromagnetische Verträglichkeit beim Betrieb aufrecht zu erhalten, beachten Sie die folgende Maßnahmen:

- Schließen Sie den Versorgungstransformator nur an eine fachgerecht installierte und abgesicherte Schukosteckdose an.
- Nehmen Sie keine Veränderungen an den Original-Bauteilen vor und befolgen Sie die Hinweise, Anschluss- und Bestückungspläne in dieser Anleitung genau.
- Verwenden Sie bei Reparaturarbeiten nur Original-Ersatzteile.

2011/65/EG zur Beschränkung der Verwendung bestimmter gefährlicher Stoffe in Elektro- und Elektronikgeräten (RoHS). Zu Grunde liegende Norm: EN 50581.

# 15. Erklärungen zur WEEE-Richtlinie

Dieses Produkt erfüllt die Forderungen der EU-Richtlinie 2012/19/EG über Elektro- und Elektronik-Altgeräte (WEEE).

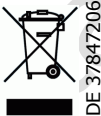

Die Tams Elektronik GmbH ist gem. § 6 Abs. 2 des deutschen Elektro-Gesetzes bei der hierfür zuständigen Stiftung Elektro-Altgeräte-Register (EAR) unter der WEEE-Nummer DE 37847206 registriert.

Entsorgen Sie diese Produkt nicht über den (unsortierten) Hausmüll, sondern führen Sie es der Wiederverwertung zu.

Aktuelle Informationen und Tipps:

n

n

n

n

n

n

n

n

n

n

DE 37847206

n

n

# http://www.tams-online.de <sup>n</sup>

Garantie und Service:

# Aktuelle Informationen und Tipps:<br>
http://www.tams-online.de<br>
Garantie und Service:<br>
Tams Elektronik GmbH<br>
Fuhrberger Straße 4<br>
DE-30625 Hannover Tams Elektronik GmbH =

- Fuhrberger Straße 4
- DE-30625 Hannover
- fon: +49 (0)511 / 55 60 60
- fax: +49 (0)511 / 55 61 61

e-mail: modellbahn@tams-online.de